# 生産管理表示器

# スーパーあんどん

# ソフトウェア説明書

(応用編)

旭産業株式会社 第 3.4 版 AS725D026

### 目次

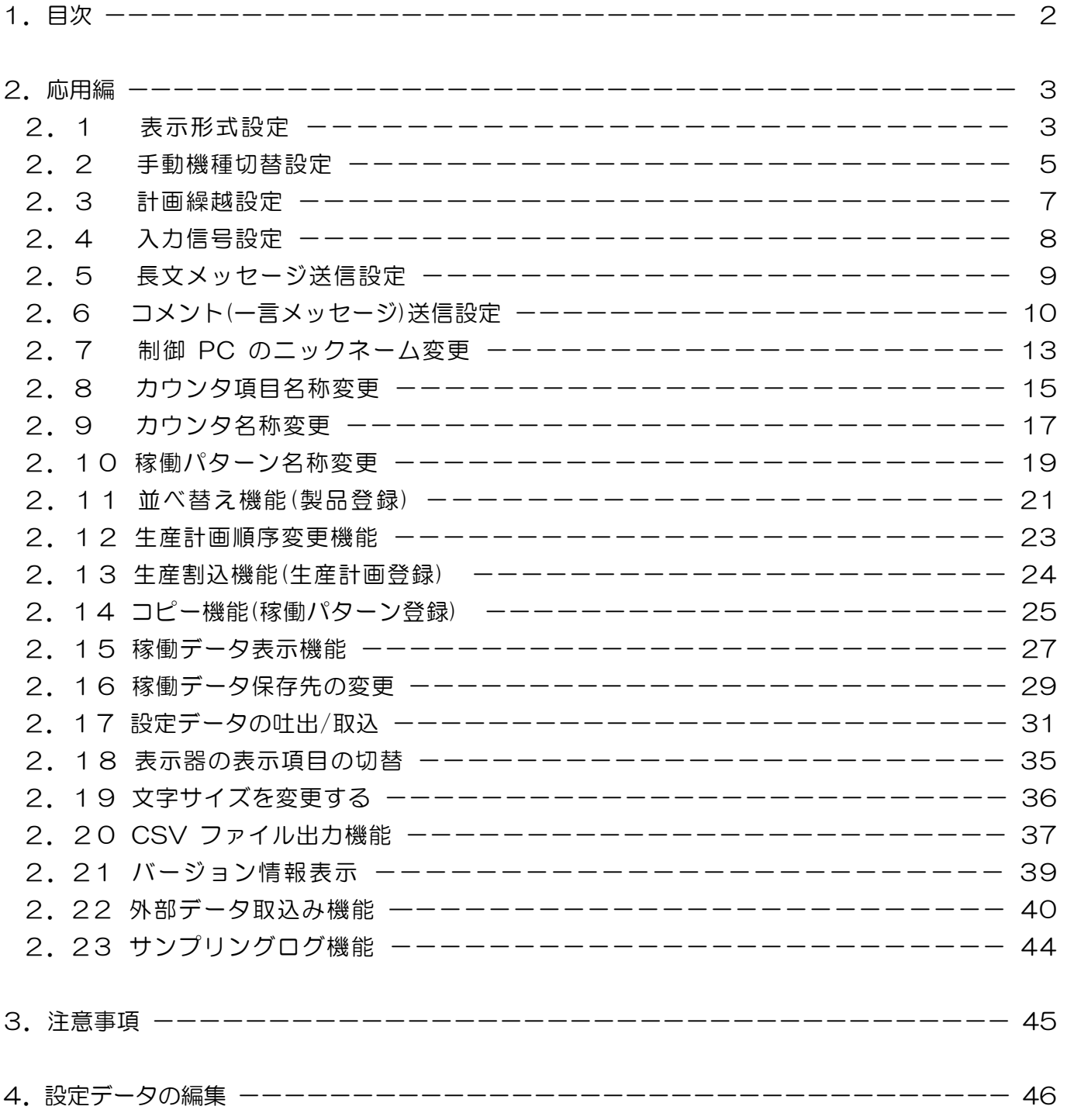

※本説明書においてソフトウェアのバージョン表記が説明文と画面表示例とで異なる個所がありますが、 画面の表記を説明文の表記に読替えて頂くようお願いします。

- 2. 応用編
	- 2.1 表示形式

表示形式には2種類のモードがあり、違いを以下に示します。

累積式 :生産開始時刻を起点として、目標・実績・差異を累積して表示します。

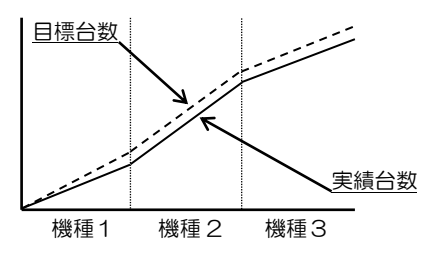

各製品毎:各々の製品毎に目標・実績・差異を表示します。

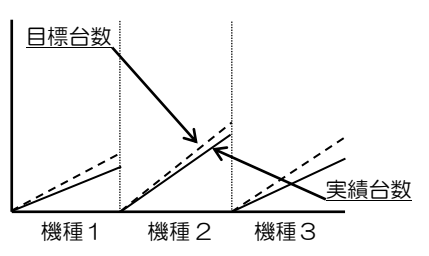

稼働状況表示画面にてメニューバーの"オプション(O)"をクリックするとプルダウンメニュー(図2-1-1) が表示されますので、その中の"表示器-動作設定"をクリックして下さい。

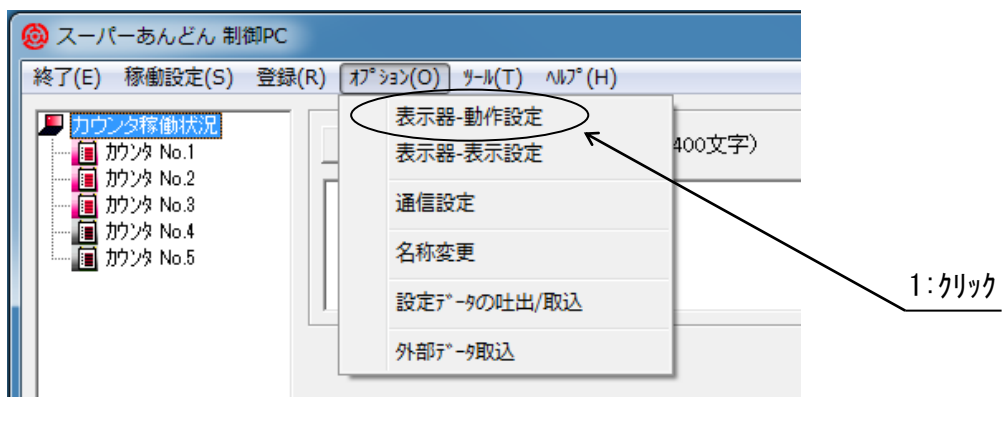

図 2-1-1

### カウンタ稼働設定画面(図 2-1-2)が表示されます。

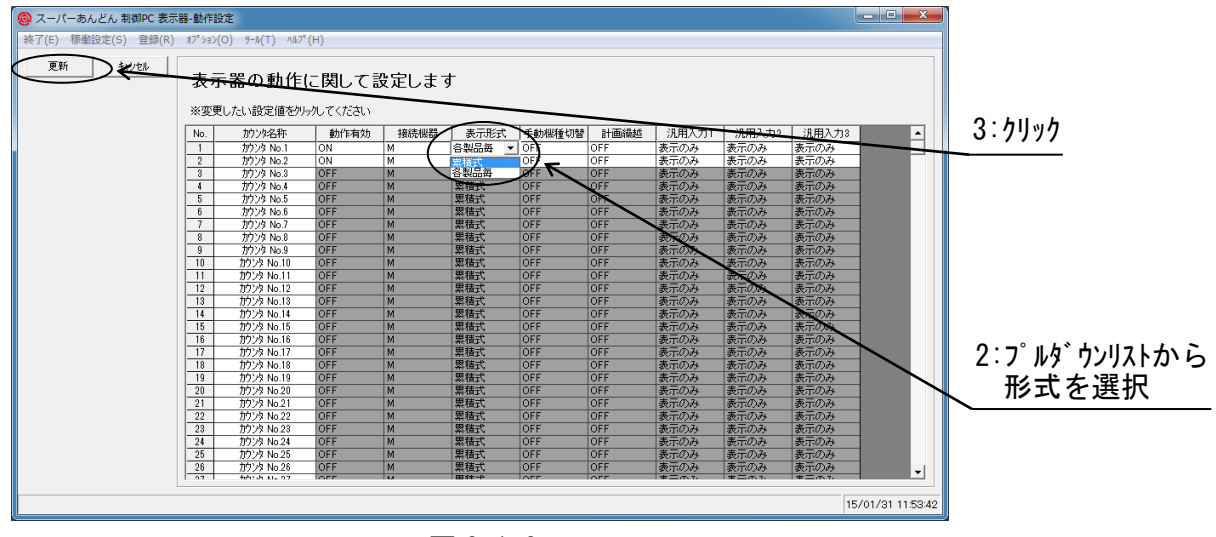

図 2-1-2

初期状態(デフォルト)は全カウンタの表示形式が累積式になっています。 "表示形式"列の各カウンタに該当するセルをクリックするとプルダウンリスト(図 2-1-2)が表示さ れますので、ご希望の表示形式を選択してください。

設定が完了したら"更新"ボタンをクリックして下さい。 もし、設定を取りやめる場合は"キャンセル"ボタンをクリックして下さい。

通常、実績値が計画した目標値に達すると自動的に次生産機種に切替りますが、不良品の発生や 投入した材料の都合によっては実績値と目標値が一致しない場合が発生します。

その場合、次生産機種の一部が前生産機種と誤って計数されたり、次生産機種の準備時間が前生産 機種の生産時間に含まれたりするため、後述する稼働集計データに誤差が発生します。

本システムではそのような場合に対応するため、実績値が目標値に未達でも次生産機種に切替えた り、実績値が目標値に達しても次生産機種に切替らぬよう設定することが可能です。

但し、次生産機種に切替えるには押しボタンスイッチ等の信号をカウンタに接続して頂く必要があ り、信号のカウンタ本体への接続方法につきましてはハードウェア編を参照願います。(\*1)

(\*1) 機種切替信号入力用ケーブルはオプション販売になります。

稼働状況表示画面にてメニューバーの"オプション(O)"をクリックするとプルダウンメニュー(図2-2-1) が表示されますので、その中の"表示器-動作設定"をクリックして下さい。

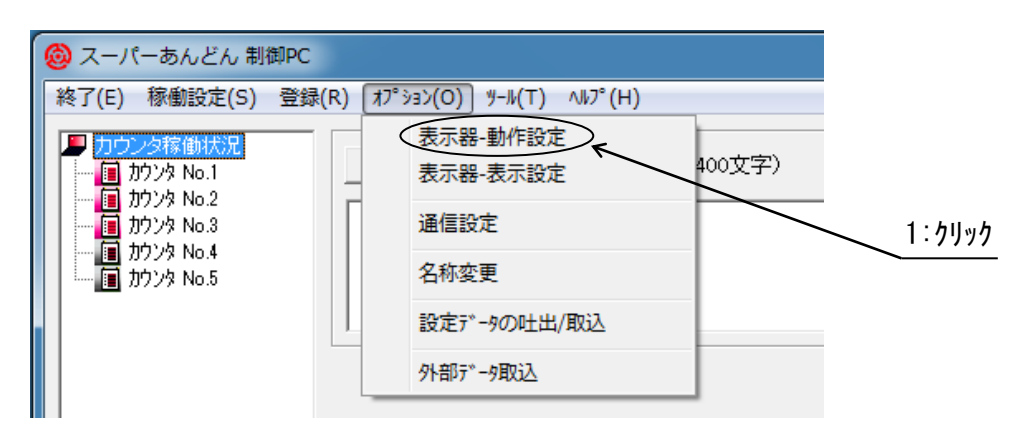

図 2-2-1

#### カウンタ稼働設定画面(図 2-2-2)が表示されます。

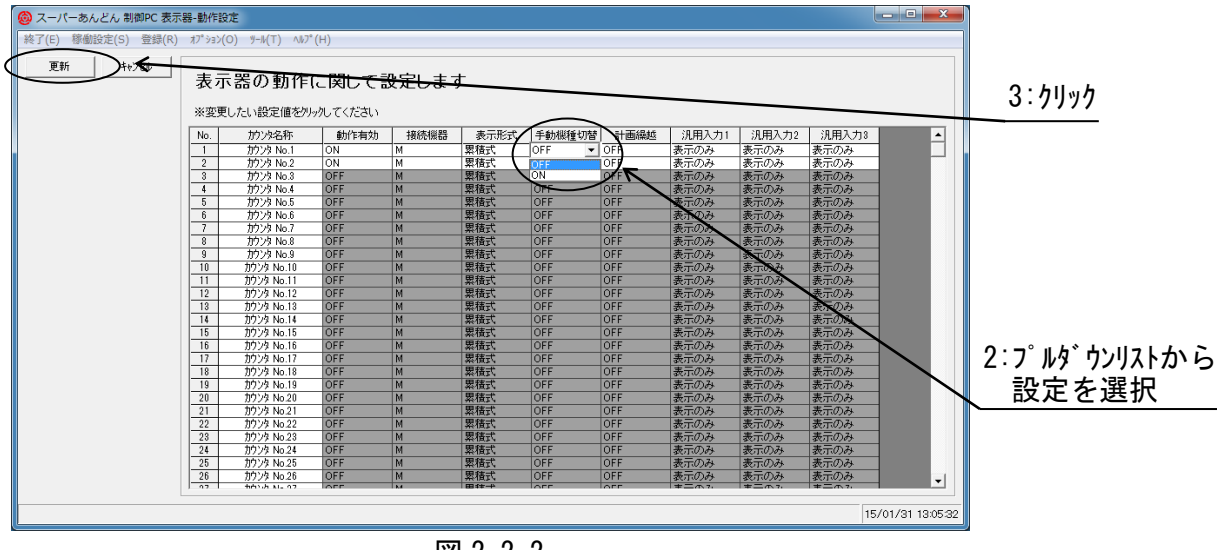

図 2-2-2

初期状態(デフォルト)は全カウンタの手動機種切替設定が OFF(無効)になっています。 "手動機種切替"列の各カウンタに該当するセルをクリックするとプルダウンリスト(図 2-1-2)が表 示されますので、ご希望の設定を選択してください。

設定が完了したら"更新"ボタンをクリックして下さい。 もし、設定を取りやめる場合は"キャンセル"ボタンをクリックして下さい。

手動機種切替を有効に設定していると、生産が完了していても稼働時間中は当該機種の生産時間と して処理されますので、最終機種を次の生産開始時刻に繰越さずに生産終了する場合は必ず機種切 替信号を ON 状態にして頂くようお願いします。この入力を忘れると次の生産開始時刻に前回の最 終機種をそのまま生産継続することとなりますので注意願います。

生産計画台数に対し実績台数が満たなかった場合、不足分を次の予定(生産開始時刻)に生産計画を 繰越すことが可能です。

稼働状況表示画面にてメニューバーの"オプション(O)"をクリックするとプルダウンメニュー(図2-3-1) が表示されますので、その中の"表示器-動作設定"をクリックして下さい。

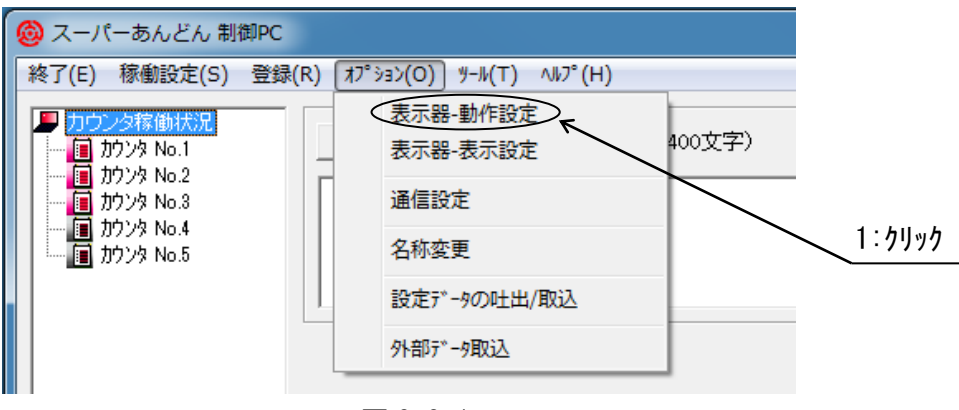

図 2-3-1

カウンタ稼働設定画面(図 2-3-2)が表示されます。

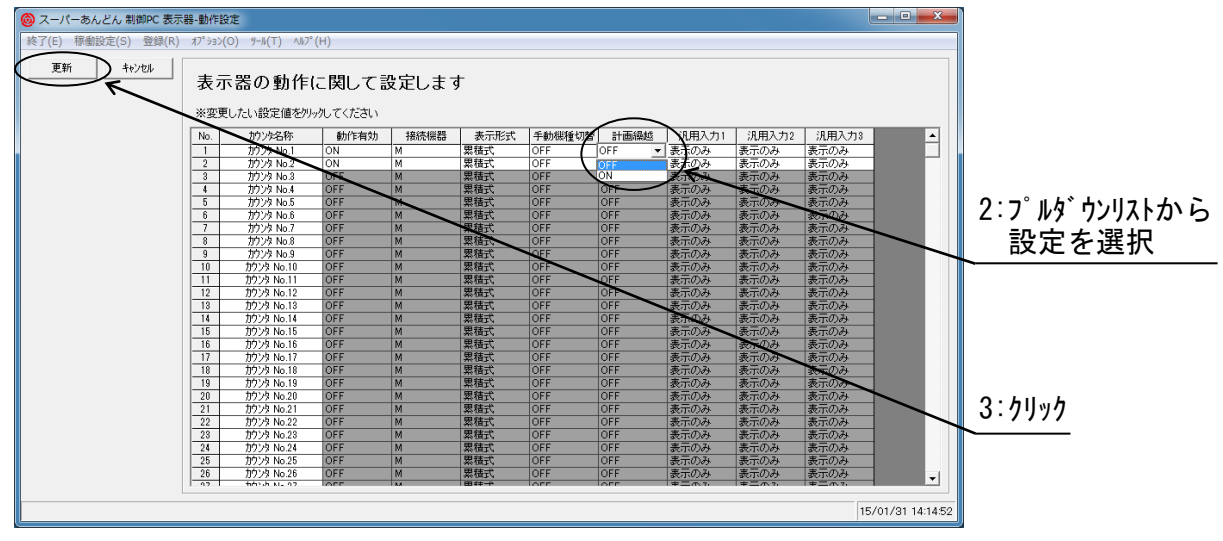

図 2-3-2

初期状態(デフォルト)は全カウンタの繰越設定がOFF(無効)になっています。 "計画繰越"列の各カウンタに該当するセルをクリックするとプルダウンリスト(図2-3-2)が表示さ れますので、ご希望の設定を選択してください。

設定が完了したら"更新"ボタンをクリックして下さい。 もし、設定を取りやめる場合は"キャンセル"ボタンをクリックして下さい。 2.4 信号入力設定

カウンタ本体の信号入力 1~3(ハードウェア編 4.6 項参照)に生産ラインの状況(\*2)を示す信号を 入力することにより、稼働状況表示画面に生産ラインの状況を表示することが可能です。(\*3)

- (\*2) 機械故障・計画停止・材料欠品による停止等
- (\*3) 信号入力は 3 系統ありますが稼働状況表示画面での表示項目は 1 系統のみとなっており、 優先度の高い信号名のみ表示されます。(最も優先度が高いのは信号入力 3 で、信号入力 2・信号入力 1 の順に優先度が低くなります。) ON状態にある複数の信号のうち優先度の高い信号がOFF状態に変化すると表示は優先度 の低い信号名に切り替わります。 また、優先度に関係なく全ての信号の ON 状態になった時刻、および、OFF 状態に復旧し た時刻は稼働実績ログに記録されます。

さらに、設定を切り替えることにより信号が ON 状態の間はカウント入力、および、目標値のアッ プを停止することが可能です。

稼働状況表示画面にてメニューバーの"オプション(O)"をクリックするとプルダウンメニュー(図2-3-1) が表示されますので、その中の"表示器-動作設定"をクリックして下さい。

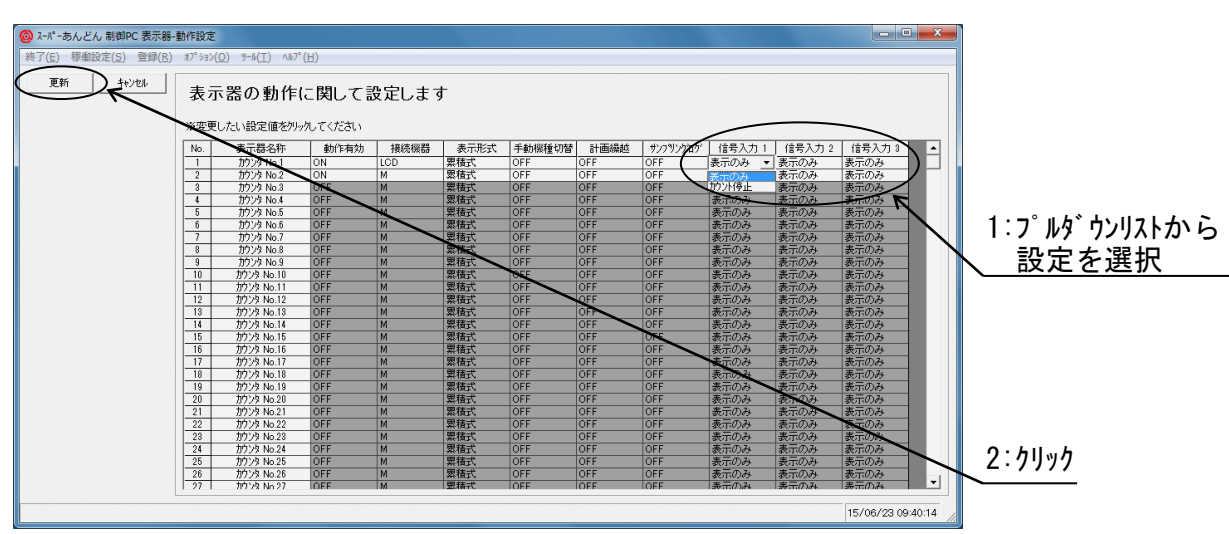

カウンタ稼働設定画面(図 2-4-1)が表示されます。

図 2-4-1

初期状態(デフォルト)は信号入力の"表示のみ"の設定になっています。 変更する場合は、設定を切り替えようとするカウンタの"信号入力n"(nは1~3)のセルをクリックす るとプルダウンリストが表示されますので"カウント停止"を選択してください。(\*4)

(\*4) 物小停止"を選択するとカウント入力が停止するとともに目標値のアップも停止しますが、 カウント入力の停止のみ、または、目標値アップの停止のみの設定はできません。

設定が完了したら"更新"ボタンをクリックして下さい。 もし、設定を取りやめる場合は"キャンセル"ボタンをクリックして下さい。

制御 PC、及び、スーパーあんどんビューアソフトウェア(以降、ビューアと省略)が稼働する管理 者 PC を社内 LAN に接続することにより、制御 PC から管理者 PC に向けて任意のメッセージ(長 文)が送信可能です。

本機能を使用するには、"ビューアへのメッセージ(最大 400 文字)"と表示された下のテキストボックス部分 をクリックすると入力が可能になります。(図 2-5-1)

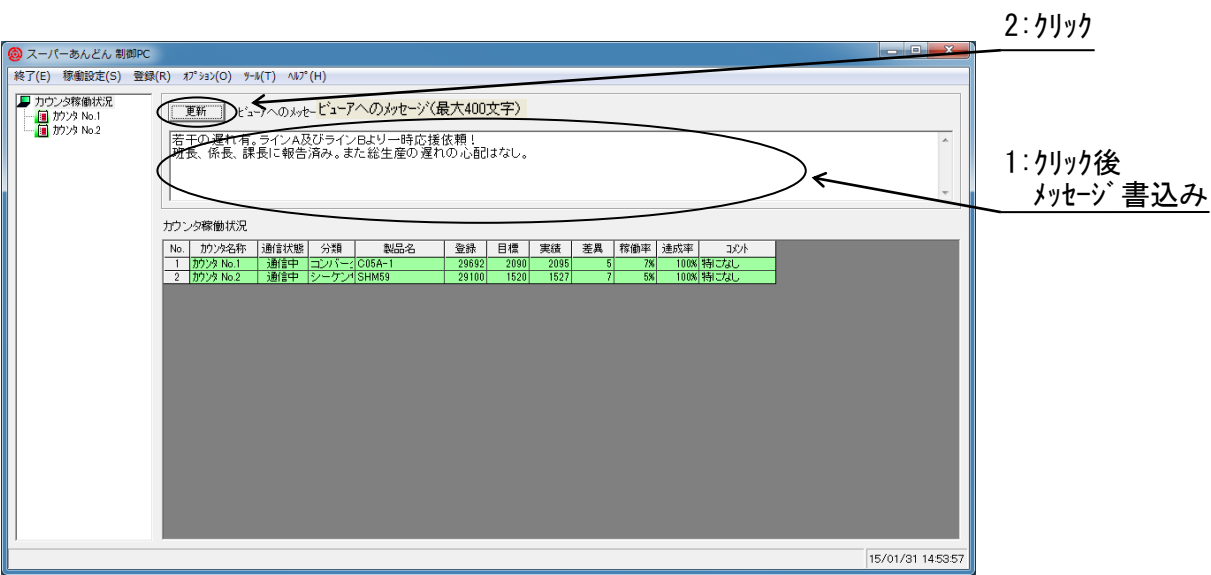

図 2-5-1

メッセージは半角/全角 400 文字まで入力可能です。

メッセージを入力後、"更新"ボタンをクリックして下さい。

"更新"ボタンをクリックするとメッセージがビューア画面に表示されます。(\*5)

(\*5) メッセージは自動的に消去されませんので必要が無くなった場合は速やかに消去して"更 新"ボタンをクリックして下さい。

2.6 コメント(一言メッセージ)送信設定

制御 PC、および、ビューアが稼働する管理者 PC を社内 LAN に接続することにより、制御 PC から管理者 PC に向けてあらかじめ登録したコメントの中から選択したコメントを送信することが 可能です。

本機能を利用するには、送信する複数のコメントをあらかじめ登録しておく必要があり、以下に手 順を示します。

稼働状況表示画面にてメニューバーの"オプション(O)"をクリックするとプルダウンメニュー(図2-6-1) が表示されますので、その中の"コメント登録"をクリックして下さい。

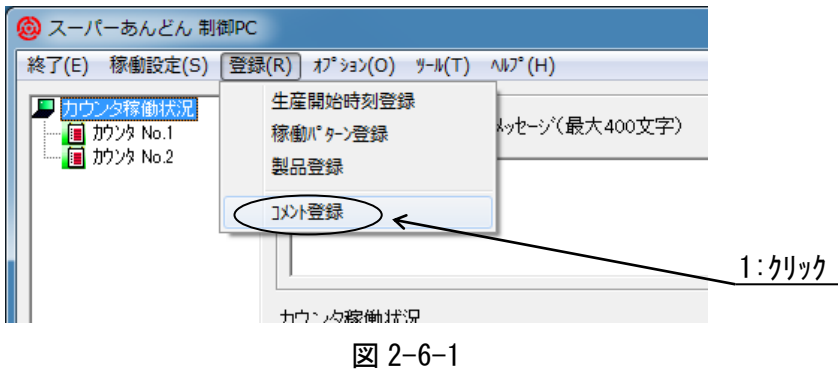

コメント登録画面(図 2-6-2)が表示されます。

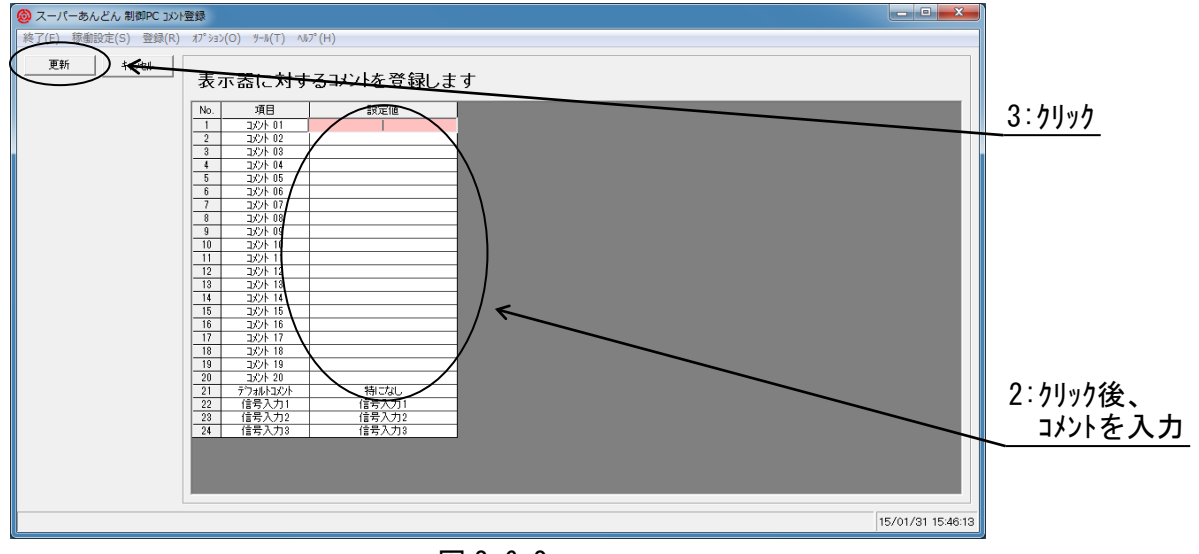

図 2-6-2

コメント 01~20、及び、デフォルトコメント(コメント未選択時表示)の計 21 種を登録します。 任意のセルをクリック後、コメント(一言メッセージ)を入力して下さい。(半角/全角 0~15 文字以 内)

登録が完了したら"更新"ボタンをクリックして下さい。 もし、登録を取りやめる場合は"キャンセル"ボタンをクリックして下さい。 登録内容の例を図 2-6-3 に示します。

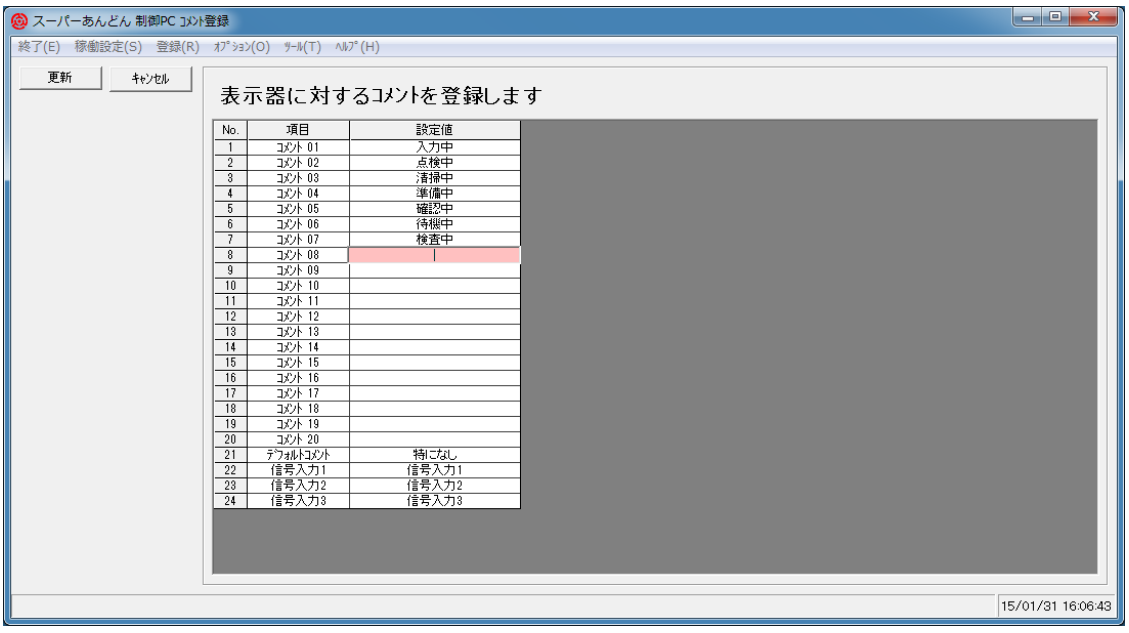

図 2-6-3

コメント登録後、稼働状況表示画面にて該当するカウンタの"コメ)+"セルをクリックするとプルダウン リスト(図 2-6-4)が表示されますので、ビューア画面に表示させたいコメントを選択してください。

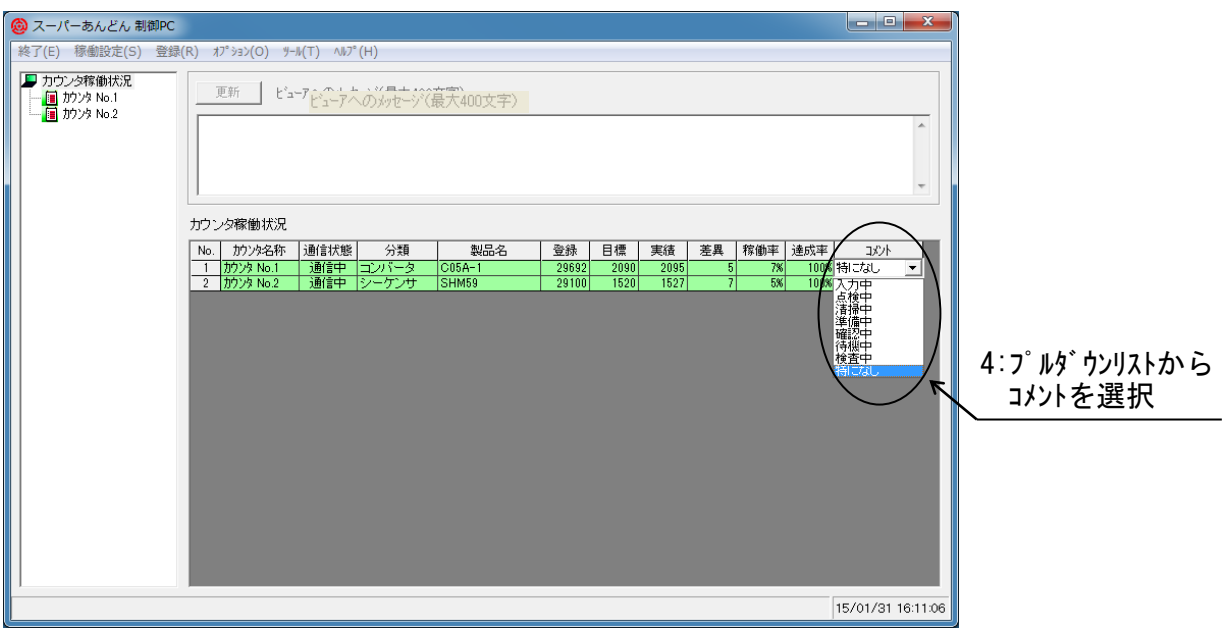

図 2-6-4

選択したコメントはビューア画面にも同じ内容が表示されます。(図 2-6-5)(\*6)

(\*6) 選択したコメントは自動では元に戻りませんので必要がなくなった場合は速やかに元に戻 して下さい。

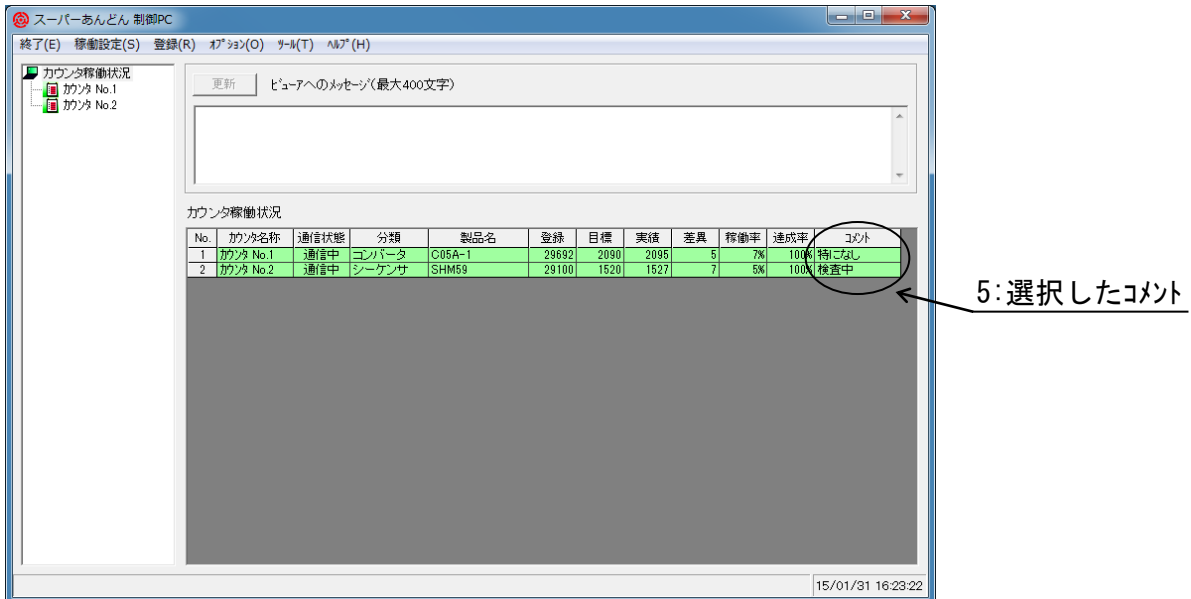

図 2-6-5

長文メッセージとコメント(一言メッセージ)との違い

"長文メッセージ"と"コメント"は、どちらも管理者 PC のスーパーあんどんビューアへメッセージを 送信する機能ですが、以下の点が異なります。

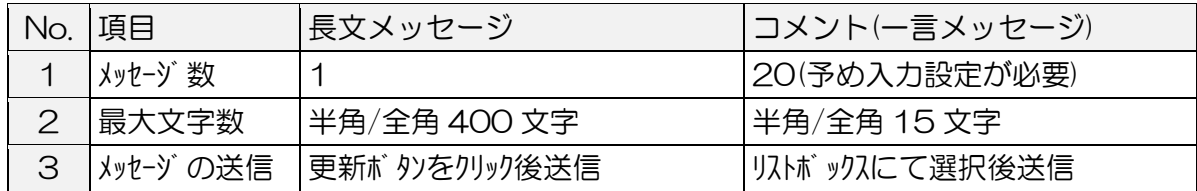

2.7 制御 PC のニックネーム変更

制御 PC のニックネーム(呼称)の変更が可能です。

制御 PC ごとに名称を設定することにより、スーパーあんどんビューアでのグループ識別が容易と なります。

制御 PC のニックネームの設定を以下に示します。

稼働状況表示画面にてメニューバーの"オプション(O)"をクリックするとプルダウンメニュー(図2-7-1) が表示されますので、その中の"名称変更"をクリックして下さい。

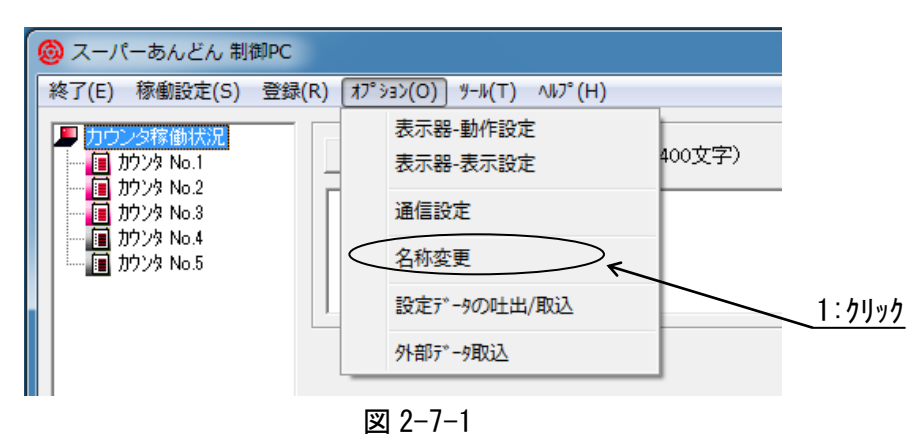

名称変更画面(図 2-7-2)が表示されますので、"制御パソコンのニックネーム" 右側のセルをクリック後、ニッ クネームを入力して下さい。(半角/全角 1~12 文字以内)

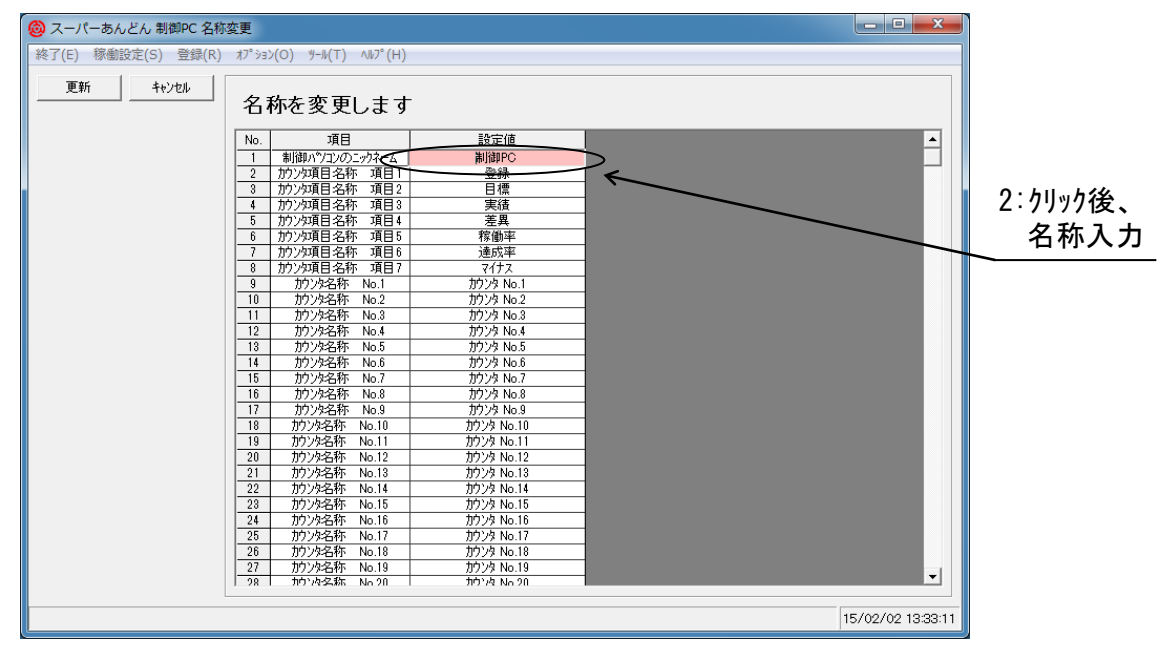

図 2-7-2

#### 制御 PC のニックネームを入力後、"更新"ボタンをクリックして下さい。(図 2-7-3)

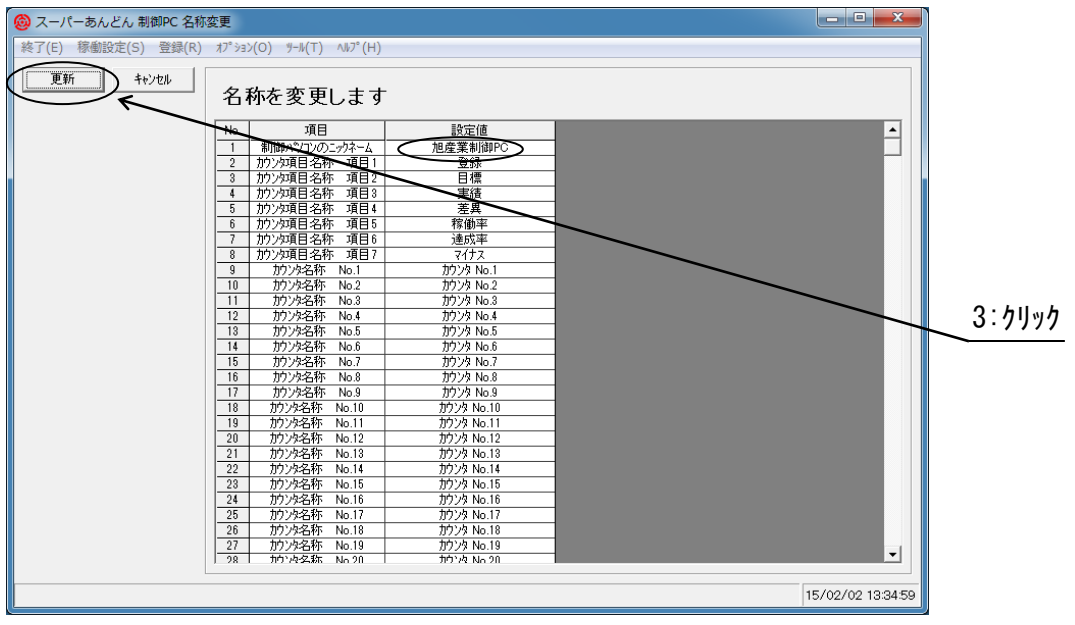

図 2-7-3

制御 PC のニックネーム変更後の稼働状況表示画面(図 2-7-4)を示します。

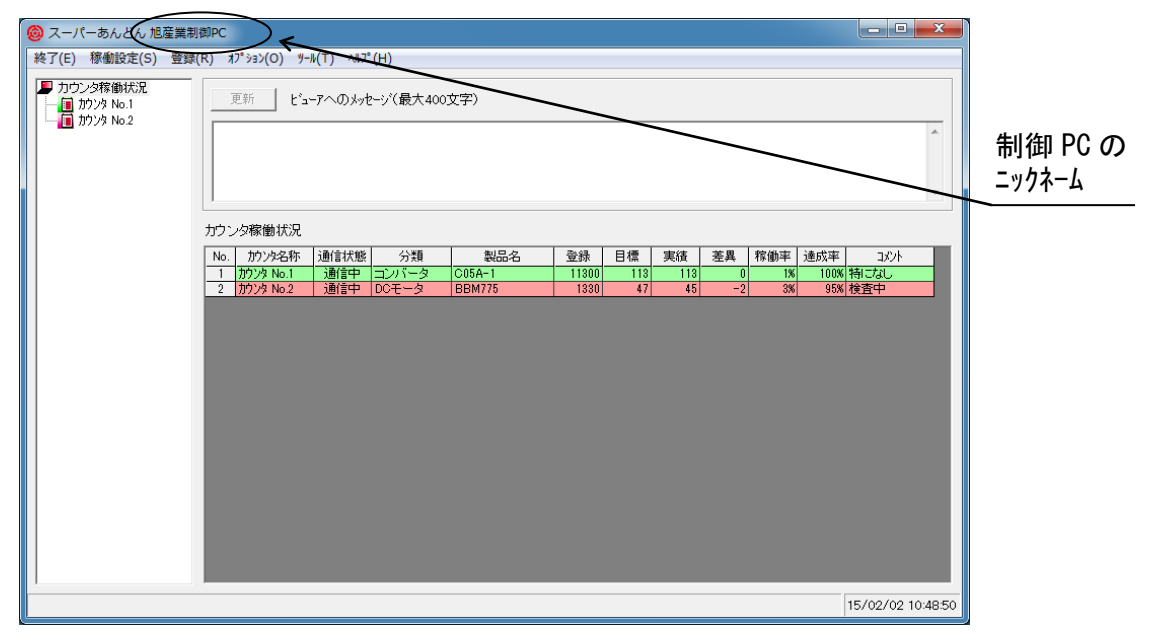

図 2-7-4

稼働状況表示画面にて表示する項目名("設定"、"目標"、"実績"、"差異")の変更が可能です。 お客様の環境での呼称と画面の表示が異なる場合、必要に応じて変更して下さい。 カウンタ項目名称変更の設定を以下に示します。

稼働状況表示画面にてメニューバーの"オプション(O)"をクリックするとプルダウンメニュー(図2-8-1) が表示されますので、その中の"名称変更"をクリックして下さい。

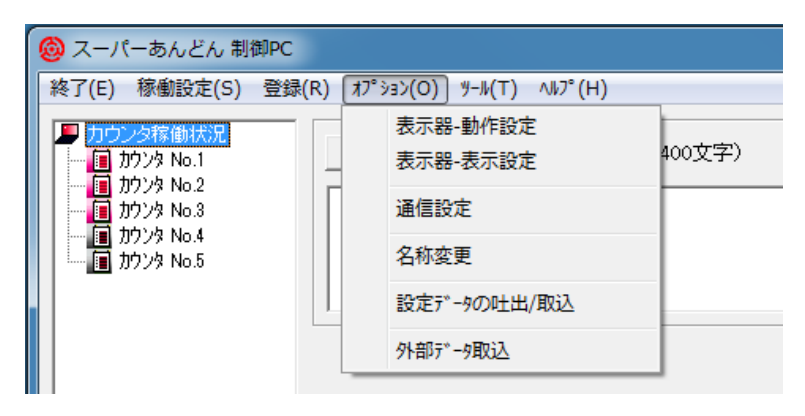

図 2-8-1

名称変更画面(図 2-8-2)が表示されますので、"カウンタ項目名称 n 段目"右側のセルをクリック後、項 目名称を入力して下さい。(半角/全角 1~6 文字以内)

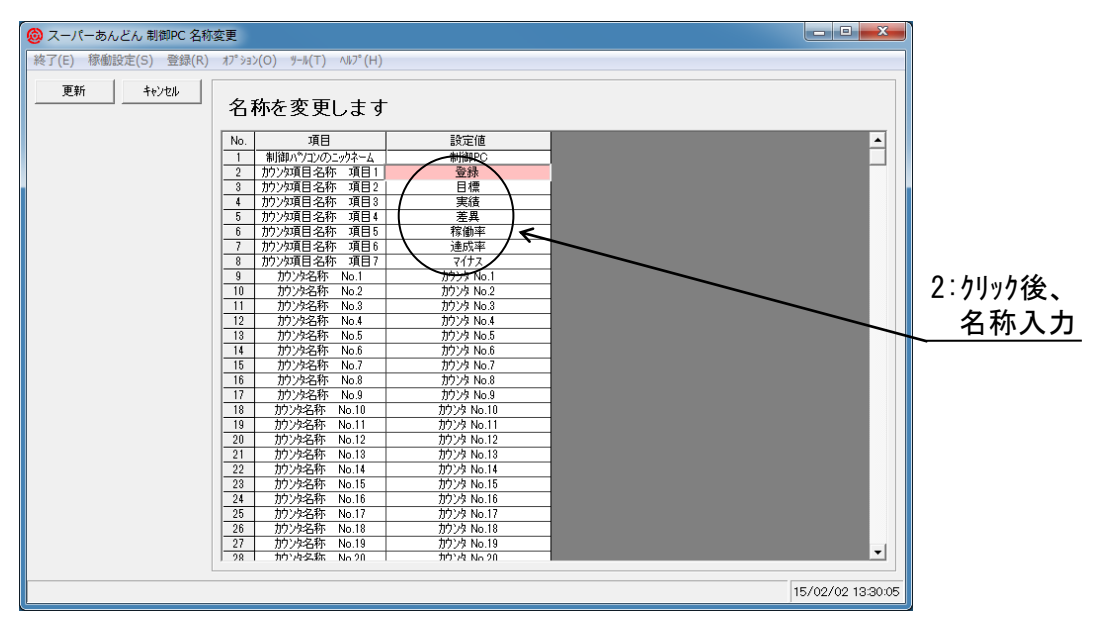

図 2-8-2

カウンタ項目名称の入力後、"更新"ボタンをクリックして下さい。(図 2-8-3)

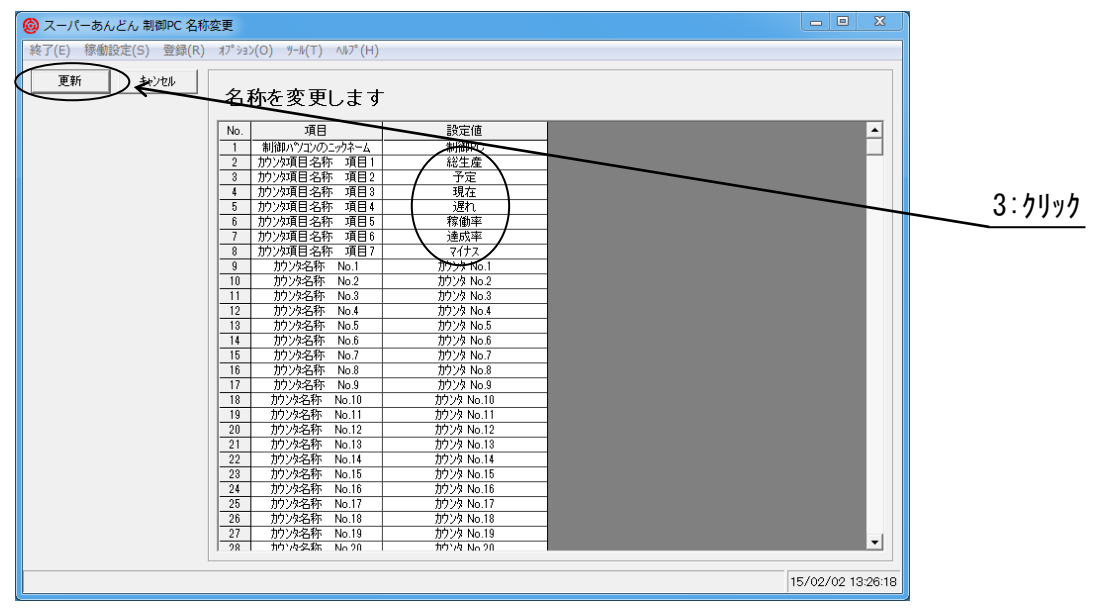

図 2-8-3

カウンタ項目名称変更後の稼働状況表示画面(図 2-8-4)を示します。

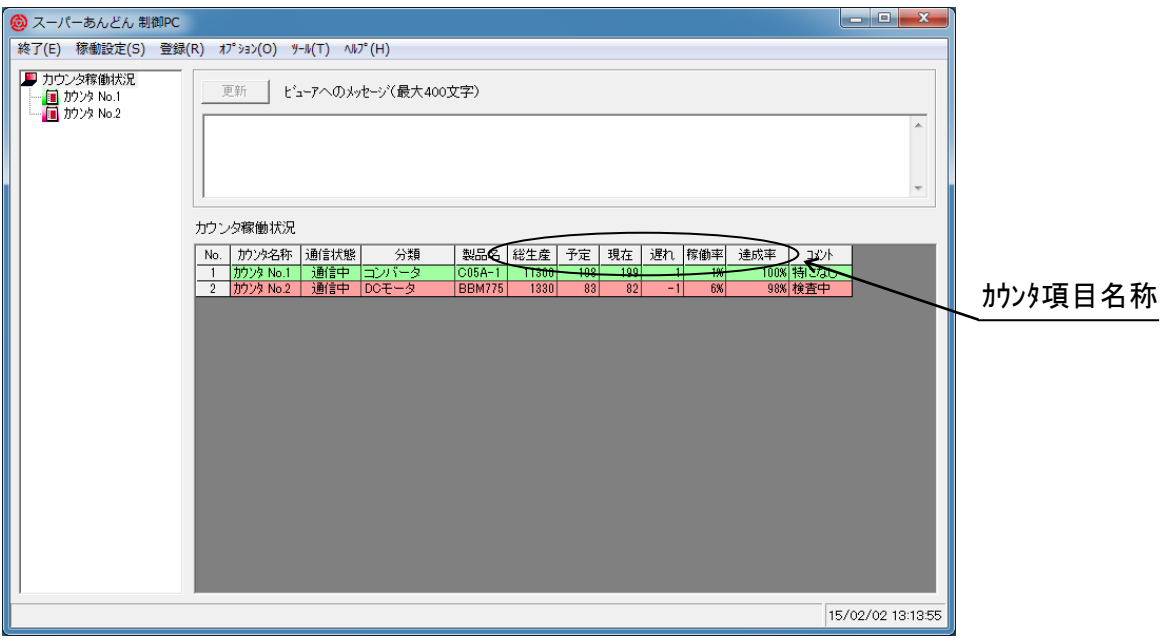

図 2-8-4

カウンタを設置した生産ライン名称の変更が可能です。

カウンタ No.1~カウンタ No.31 のままでも運用上問題ありませんが、生産ラインに呼応した名称 に変更した方が識別し易くなります。(\*7)

(\*7) 但し、稼働データ等はカウンタ名に対応したファイル名で保存しており、カウンタ名を変 更すると新たなファイル名でデータが保存され、それまでのデータとの整合が難しくなり ますので、むやみに変更しないで下さい。

カウンタ名称変更の設定を以下に示します。

稼働状況表示画面にてメニューバーの"オプション(O)"をクリックするとプルダウンメニュー(図2-9-1) が表示されますので、その中の"名称変更"をクリックして下さい。

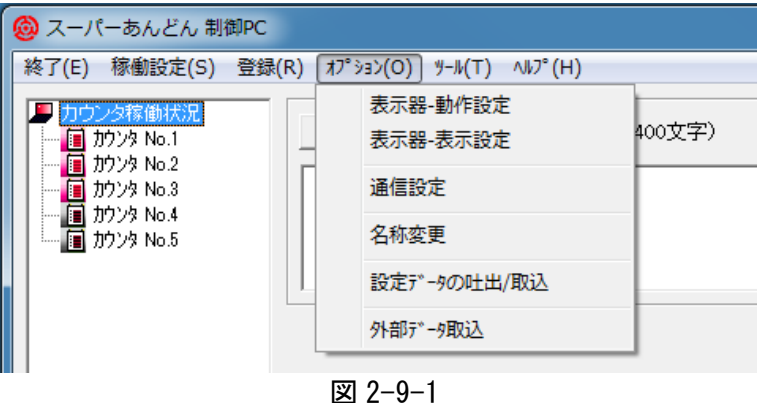

名称変更画面(図 2-9-2)が表示されますので、"カウンタ名称 No. "右側のセルをクリック後、カウンタ 名称を入力して下さい。(半角/全角 1~12 文字以内)

但し、次の文字はファイル名として禁止されているため使用できません。

, / ? ¥ " : | \(バックスラッシュ)

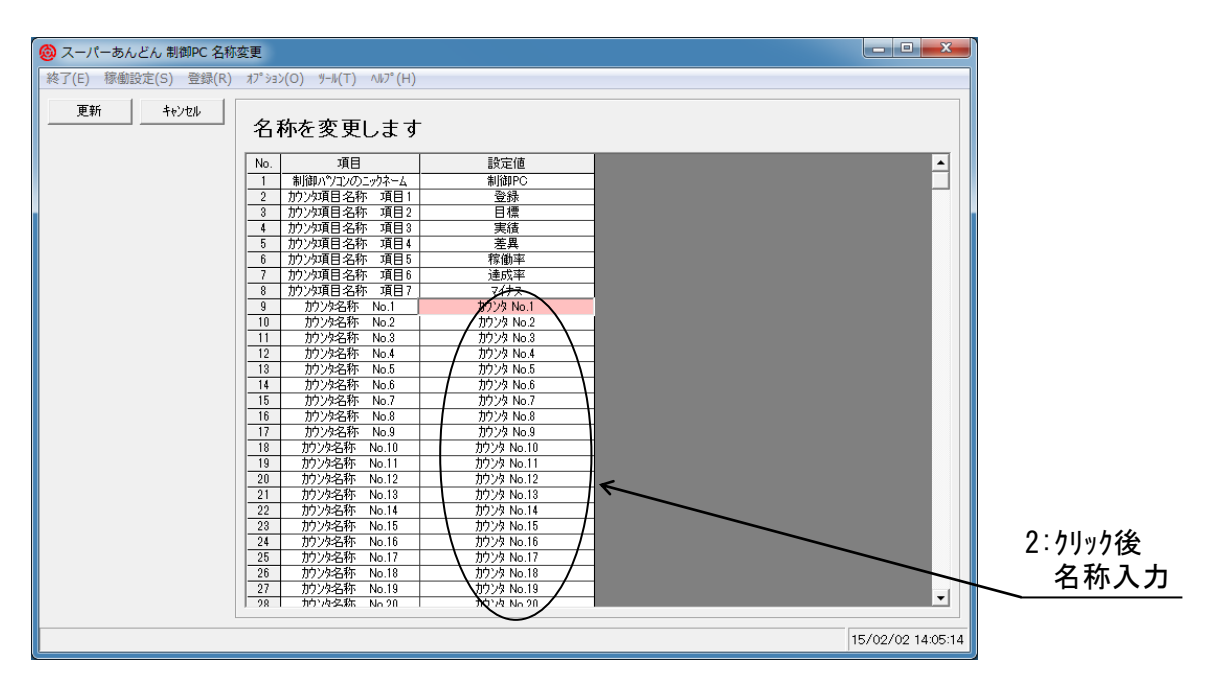

図 2-9-2

## カウンタ名称を入力後、"更新"ボタンをクリックして下さい。(図 2-9-3)

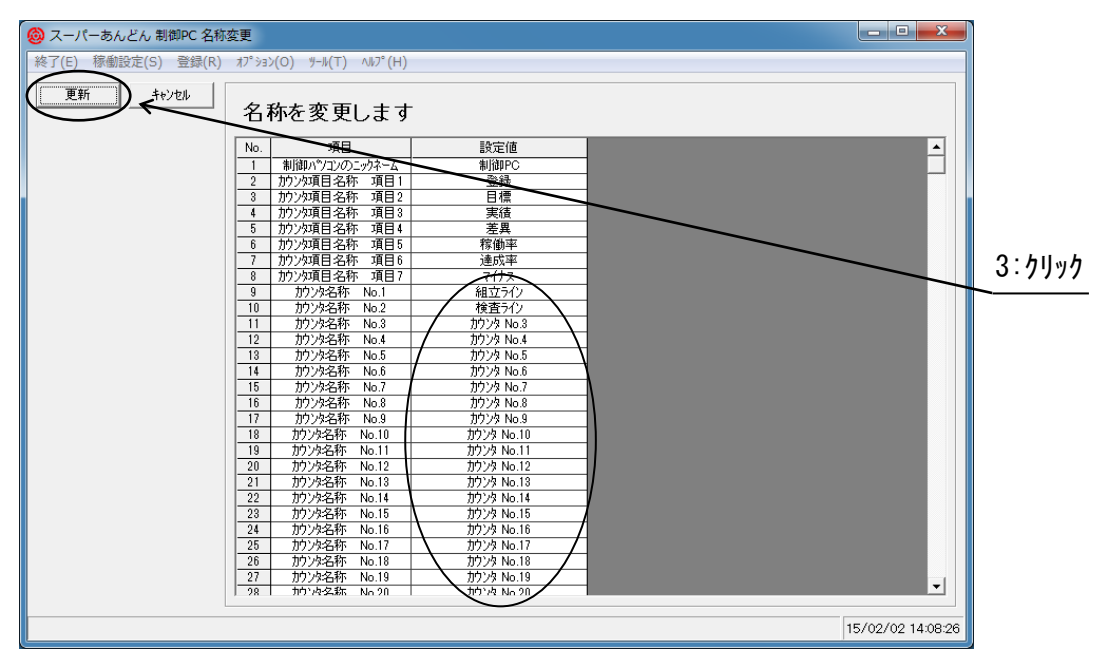

図 2-9-3

カウンタ名称変更後の稼働状況表示画面(図 2-9-4)を示します。

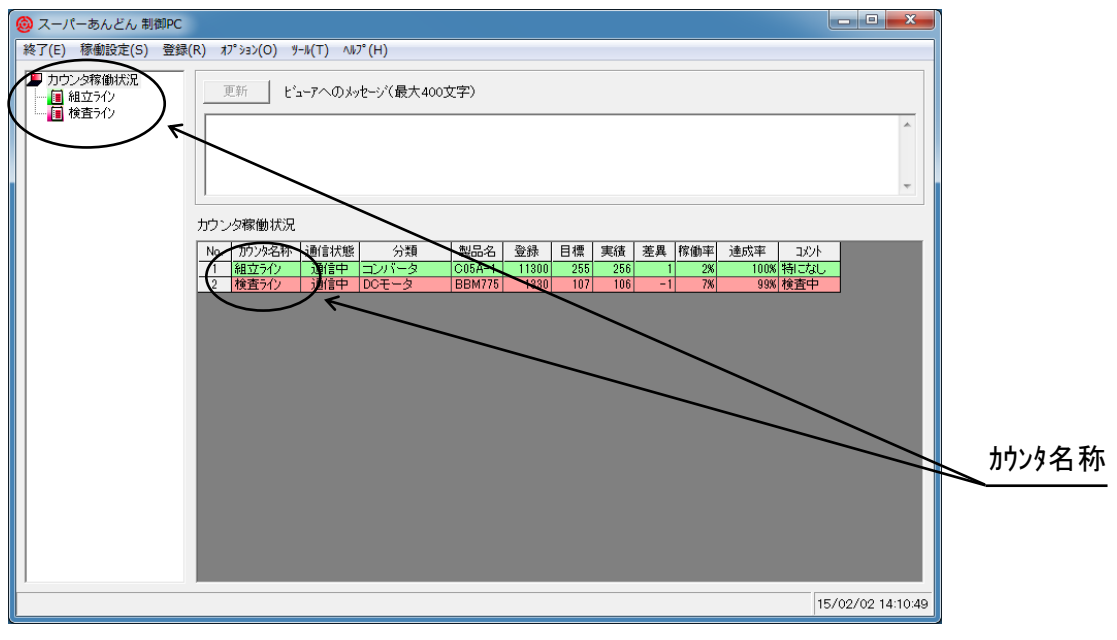

図 2-9-4

稼働パターン毎に名称を設定することが可能です。

生産計画設定画面にて稼働パターンを指定するにあたり、稼働パターン 1~稼働パターン 20 のまま でも運用上問題はありませんが、稼働パターンに呼応した名称を設定することにより識別がし易く なります。

稼働状況表示画面にてメニューバーの"オプション(O)"をクリックするとプルダウンメニュー(図2-5-1) が表示されますので、その中の"名称変更"をクリックして下さい。

名称変更画面(図 2-10-1)が表示されますので、"稼働パターン名称 No"右側のセルをクリック後、パ ターン名称を入力して下さい。(半角/全角 1~12 文字以内)。

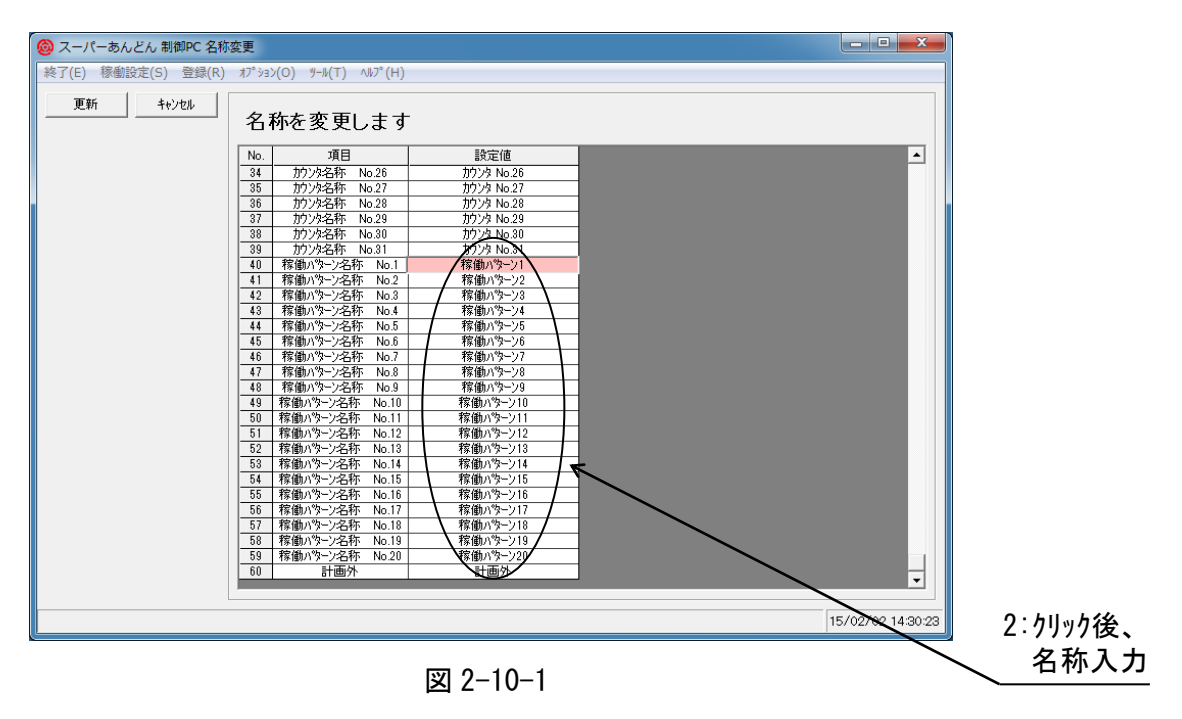

#### 稼働パターンを入力後、"更新"ボタンをクリックして下さい。(図 2-9-2)

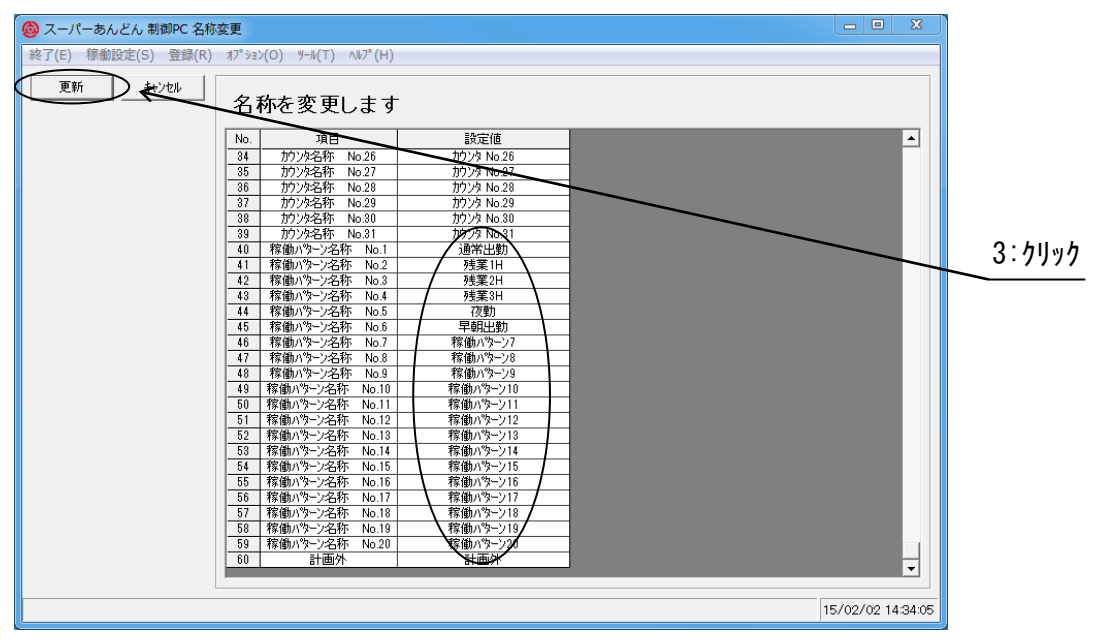

図 2-10-2

稼働パターン名称変更後の生産計画画面での稼働パターン選択時のプルダウンリスト表示例を示し ます。(図 2-10-3)

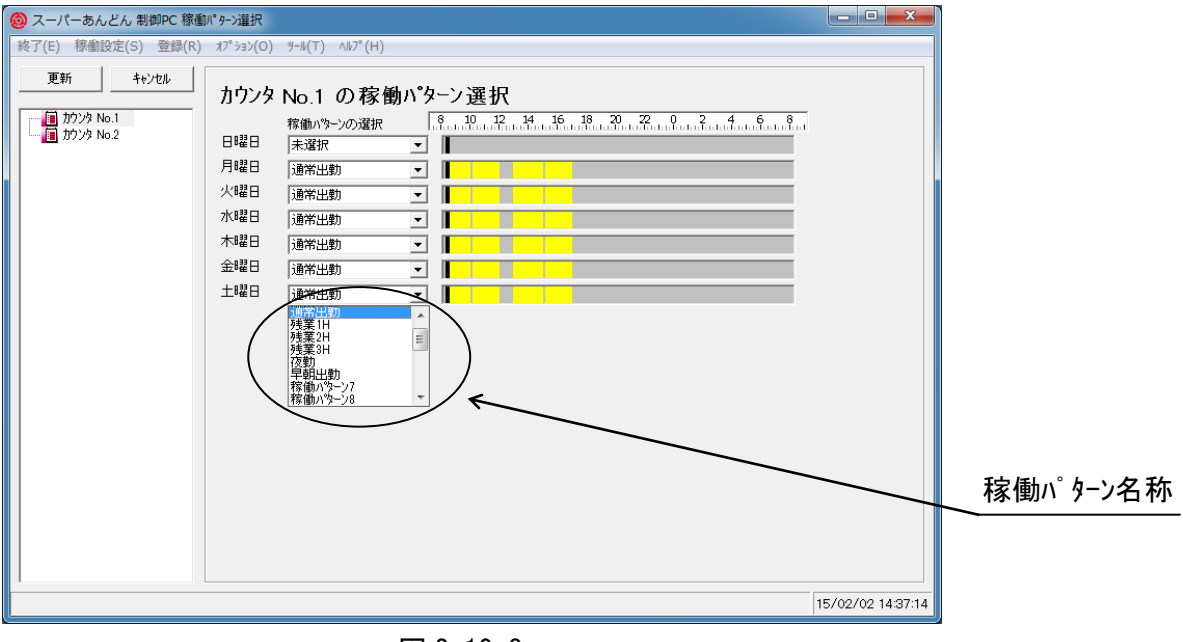

図 2-10-3

製品登録画面おいて新規登録製品は任意の行への追加登録が可能ですが、登録済製品を任意の行 へ移動させることはできません。

但し、並べ替え(ソート)機能があるので、各列の見出しごとに並べ替えることは可能です。

例えば図 2-11-1 のように登録してある場合、登録リスト上部の"分類"表示部 分類 を ダブルクリックすると分類名順(降順)に並べ替えが行われ、図 2-11-2 の表示となります。(\*8) (\*8) 並べ替えの順序は、数字→アルファベット→ひらがな→カタカナ→漢字の順です。

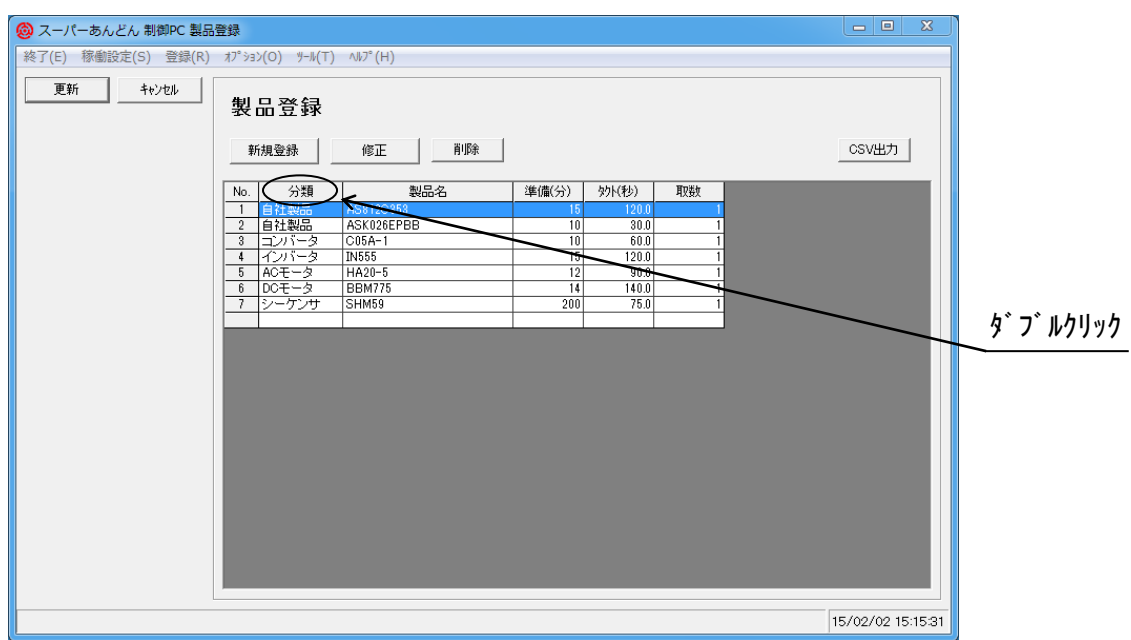

図 2-11-1

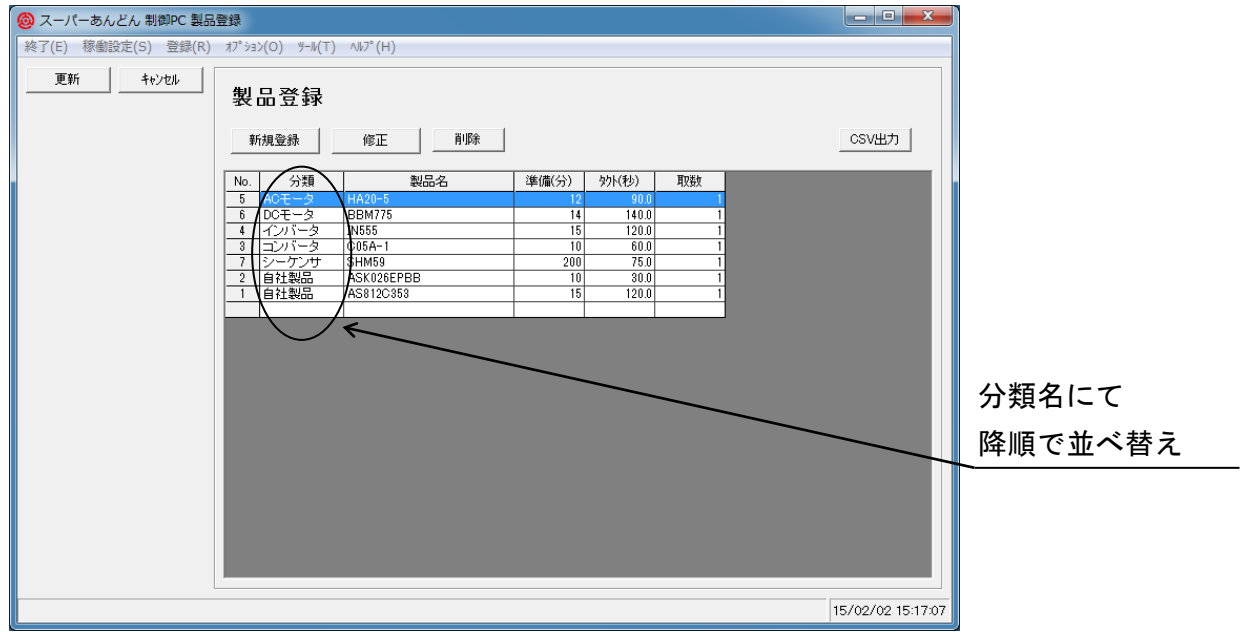

図 2-11-2

更に"分類"表示部をダブルクリックすると今度は昇順並びの表示となります。 同様に"製品名"表示部をダブルクリックすれば製品名順に並べ替えが行われます。

一度並べ替えをした後、"更新"ボタンをクリックすれば順序は保持されますので、登録画面を表示す る度に並べ替えをして頂く必要はありません。(\*9)

(\*9) 並べ替えは列ごととなっており、分類にて並べ替えを行った後で製品名での並べ替えを指 定しても、同一分類内で更に製品名の並べ替えが行われるわけではありません。

#### 2.12 生産計画順序変更機能

生産計画に登録した製品の生産順序を変更することが可能です。 変更するには、生産計画画面(図 2-12-1)にて順序を変更しようとする製品名をクリック後、 右クリックするとコンテキストメニューが表示されますので、"選択している行を一つ上へ"、又は、 "選択している行を一つ下へ"をクリックして下さい。

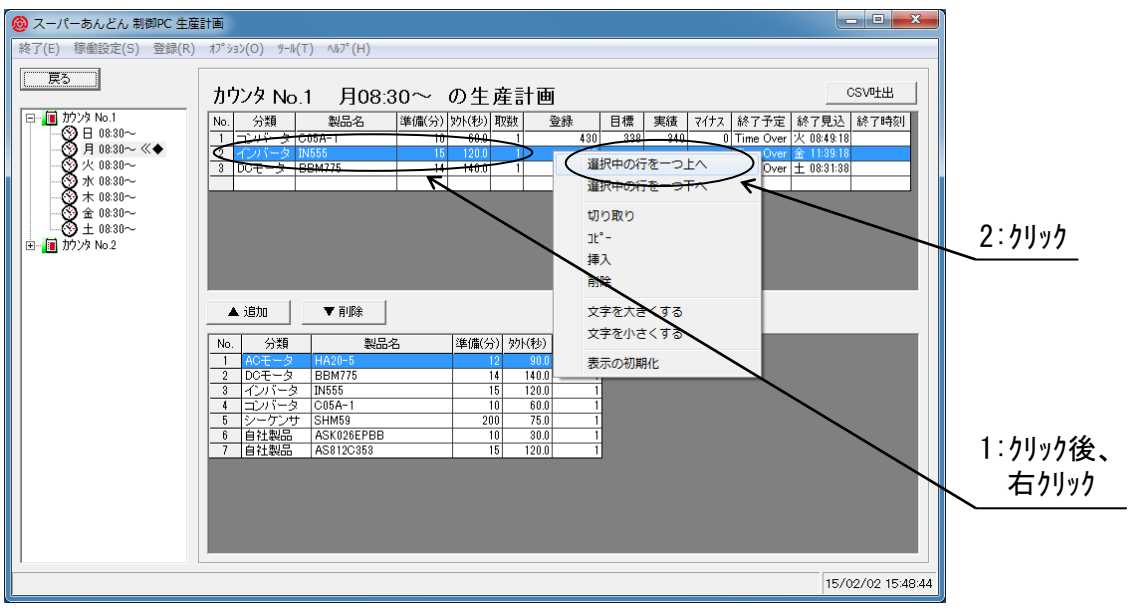

図 2-12-1

選択に応じて生産順序が変化します。(図 2-12-2)

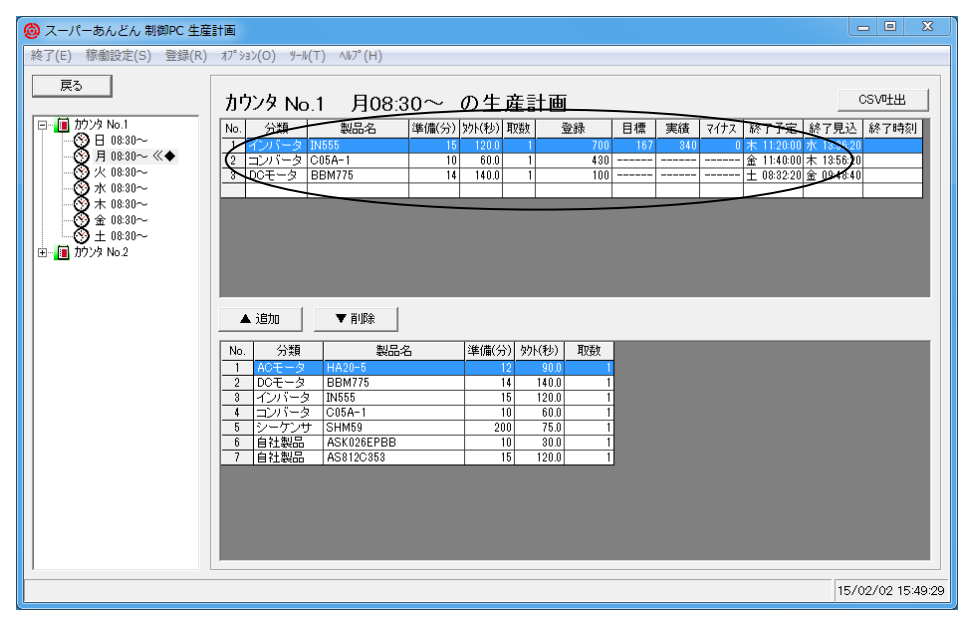

図 2-12-2

登録済みの生産計画に別機種の生産を割り込ませることが可能です。

例えば、生産計画リスト(図 2-13-1)の No.2 に登録されている製品の前に他の製品を割り込ませる といったことが可能です。

その場合、生産計画リストの 2 番目をクリック後、割り込ませたい製品を選択して"追加"ボタンを クリックすると割込登録が行われます。

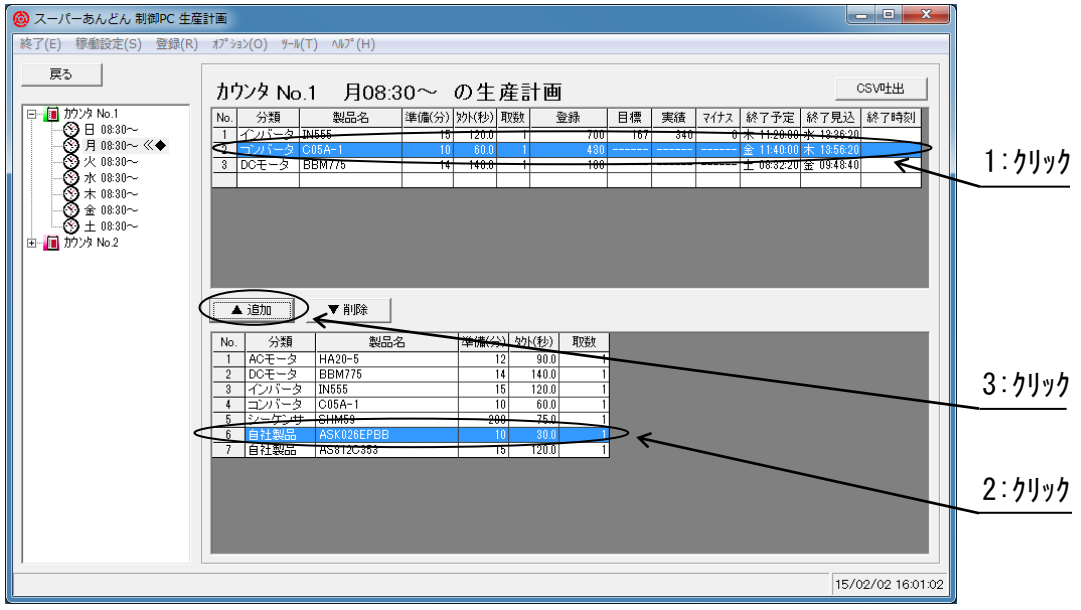

図 2-13-1

図 2-13-2 に割込登録後の生産リストを示します。

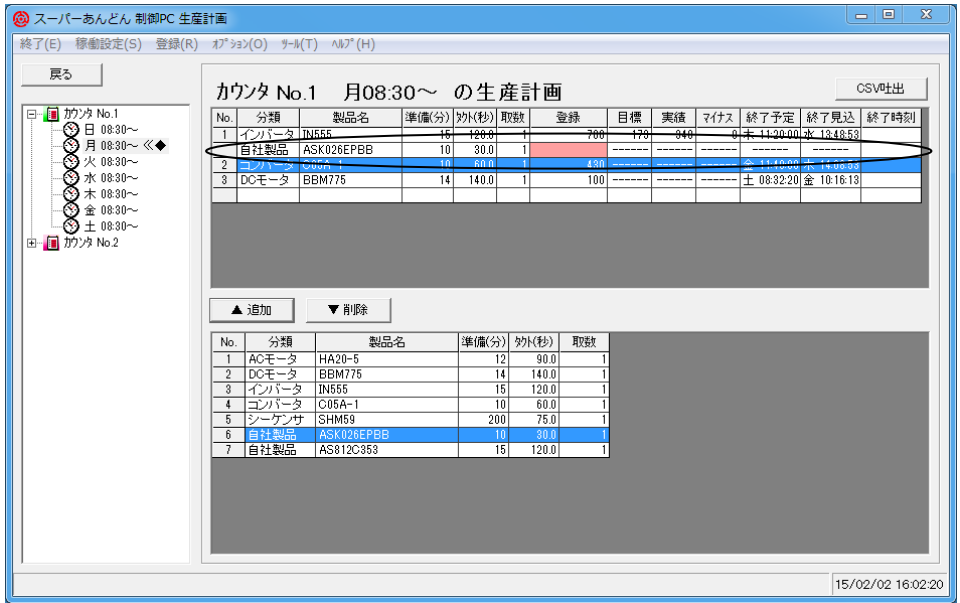

図 2-13-2

2.14 コピー機能(稼働パターン登録)

稼働パターン登録において同じようなパターンを繰り返し入力するのは面倒であるかもしれませ  $h_n$ 

よって、入力する手間を省くためコピー機能を設けています。

図 2-14-1 に示す開始·終了時刻が"稼働パターソ1"に登録されており、これを"稼働パターソ2"へコピー する方法を以下に示します。

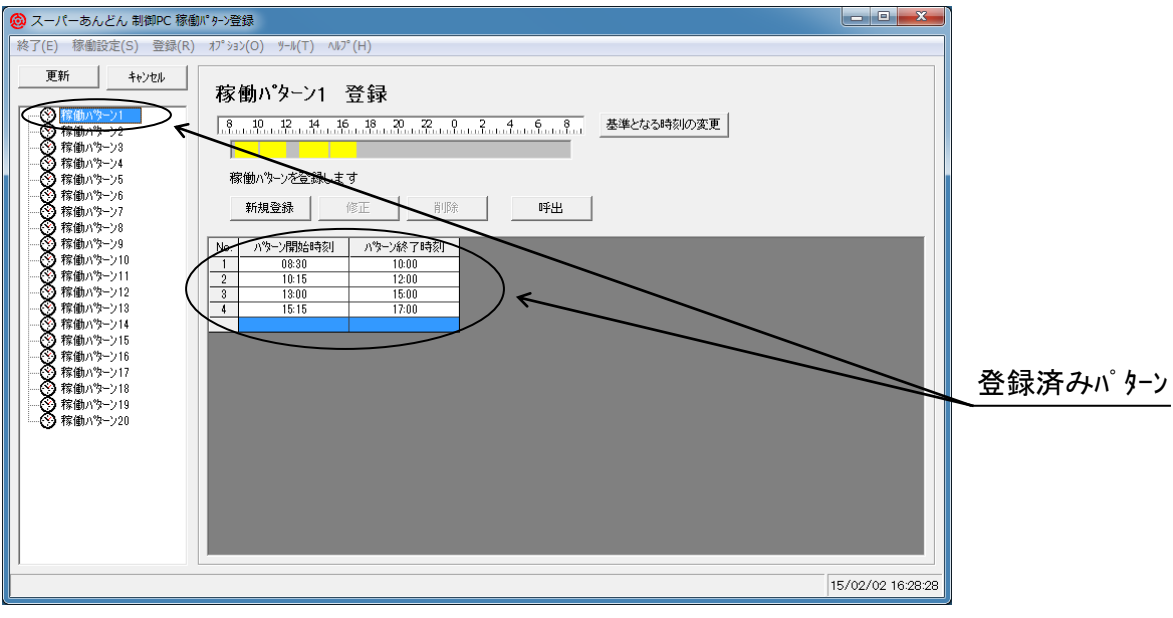

図 2-14-1

- (1) 稼働パターン登録画面(図 2-14-2)にてコピー先である"稼働パターン 2"をクリックして指定します。
- (2) "呼出"ボタンをクリックします。
- (3) 稼働パターン呼出元指定画面(図 2-14-3)にて"稼働パターン 1゛と表示された部分をクリックして、 表示されるリストの中からコピー元である"稼働パターン 1"をクリックして指定します。
- (4) "呼出"ボタンをクリックします。

これで"稼働パターソが"稼働パタック"へコピーされます。

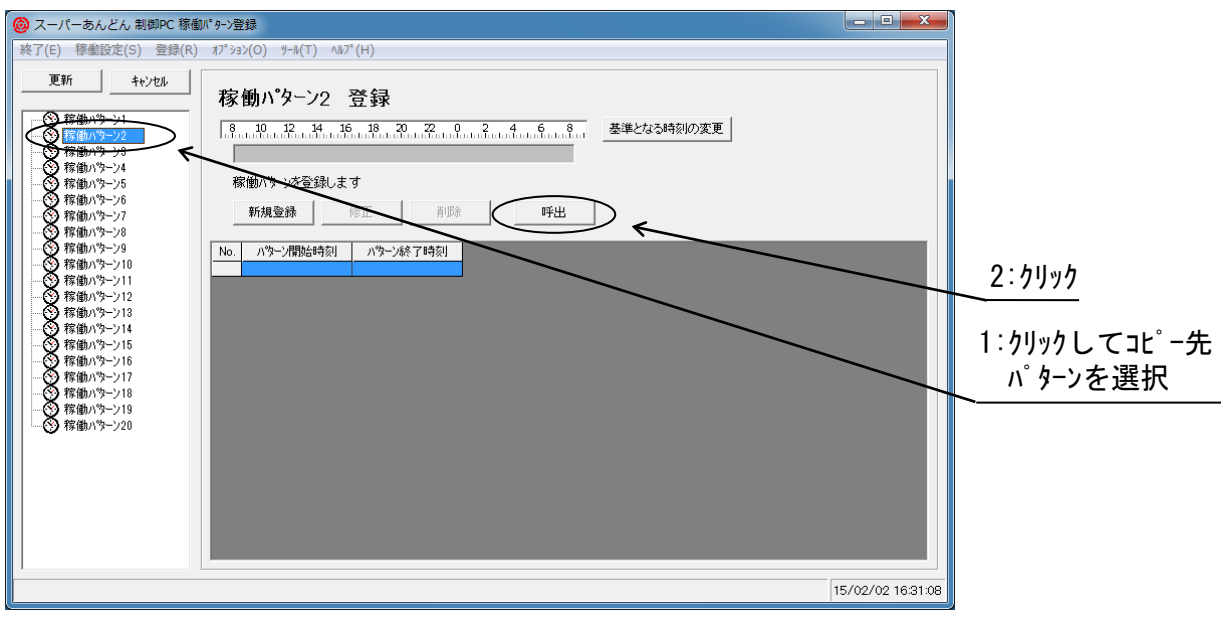

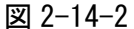

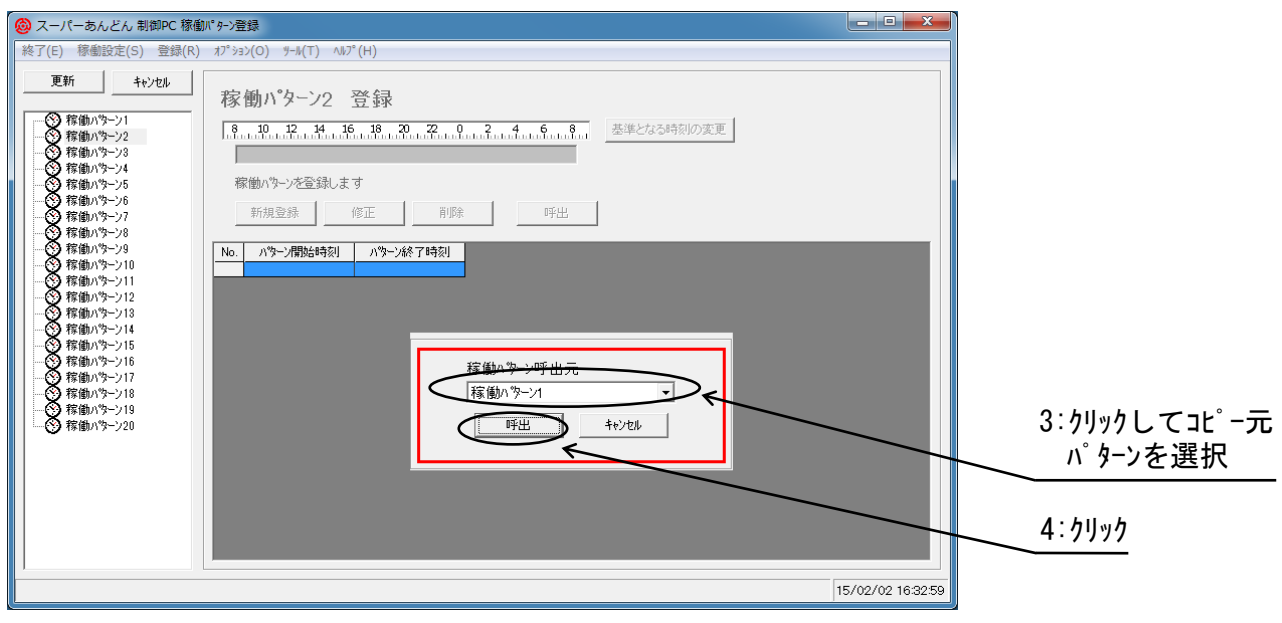

図 2-14-3

2.15 稼働データ表示機能

過去の目標・実績値などを確認することが可能です。

稼働状況表示画面(図 2-15-1)にてメニューバーの"稼働データ"をクリックすると稼働データ(図 2-15-2)が表示されます。

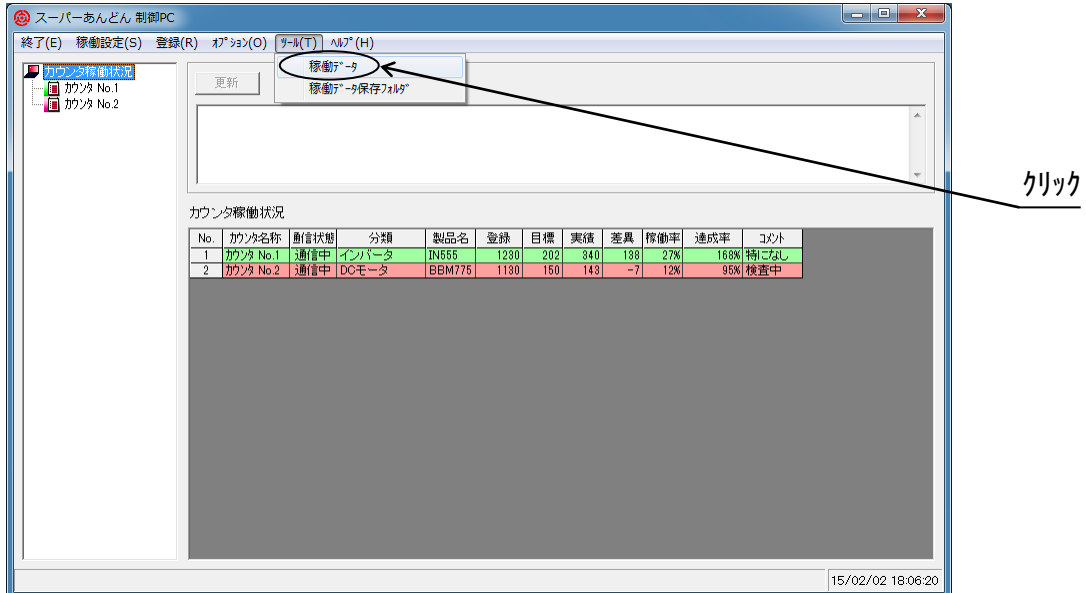

図 2-15-1

プルダウンリストにてカウンタ名称・生産年月を選択することにより、異なるカウンタ・異なる年 月の表示に切替えることが可能です。(図 2-15-2)

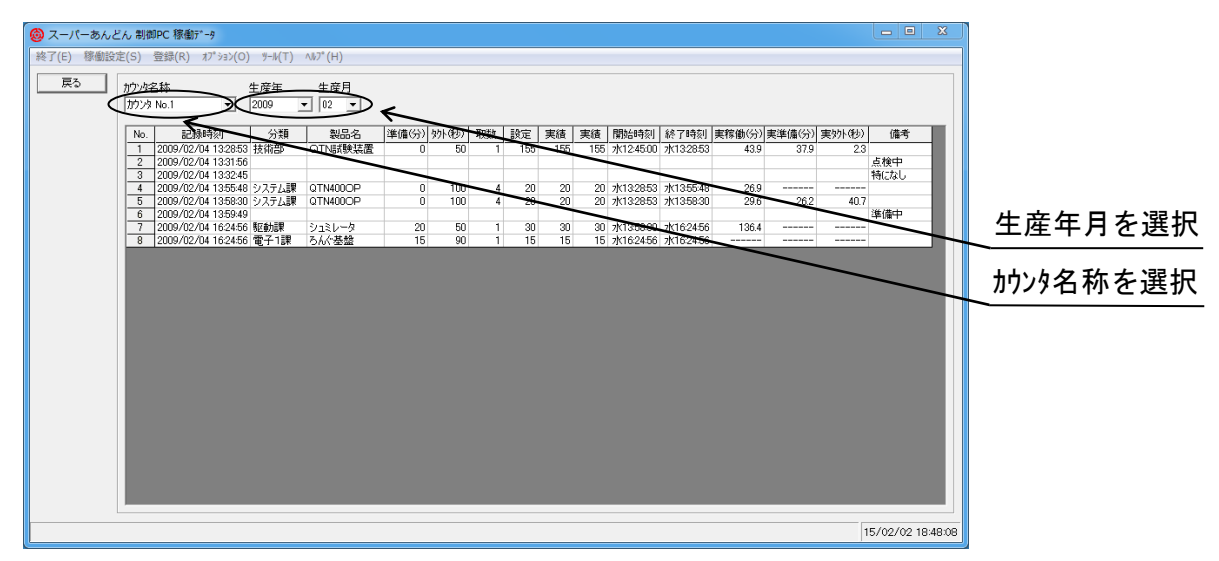

図 2-15-2

- 記録時刻・・・・稼働データを記録した時刻
- 分類・・・・・・生産した製品の分類
- 製品名・・・・・生産した製品の名称
- 準備(分)・・・・生産開始に要する時間
- タクト(秒)・・・1 カウント信号ごとの時間
- 取数・・・・・・1 カウント信号ごとの生産数
- 設定・・・・・・設定した生産数
- 実績・・・・・・実際に生産した個数
- マイナス・・・・マイナス釦が押された回数
- 開始時刻・・・・生産を開始した時刻
- 終了時刻・・・・生産を終了した時刻
- 実稼働(分)・・・実際に稼働した時間
- 実準備(分)・・・実際に要した準備時間
- 実タクト(秒) • 実際の 1 カウント信号ごとの平均時間
- 備考・・・・・・短文メッセージの記録、又は、時間監視異常報告

2.16 稼働データ保存先の変更

稼働データの保存先は[C:¥S-Andon\_Data]ですが、他のフォルダに変更することも可能です。 (\*10)

(\*10) ネットワーク経由のフォルダは指定できません。

稼働状況表示画面(図 2-16-1)にてメニューバーの"オプション(O)"をクリックするとプルダウンメ ニューが表示されますので"稼働デ ータ保存フォルダ"をクリックして下さい。

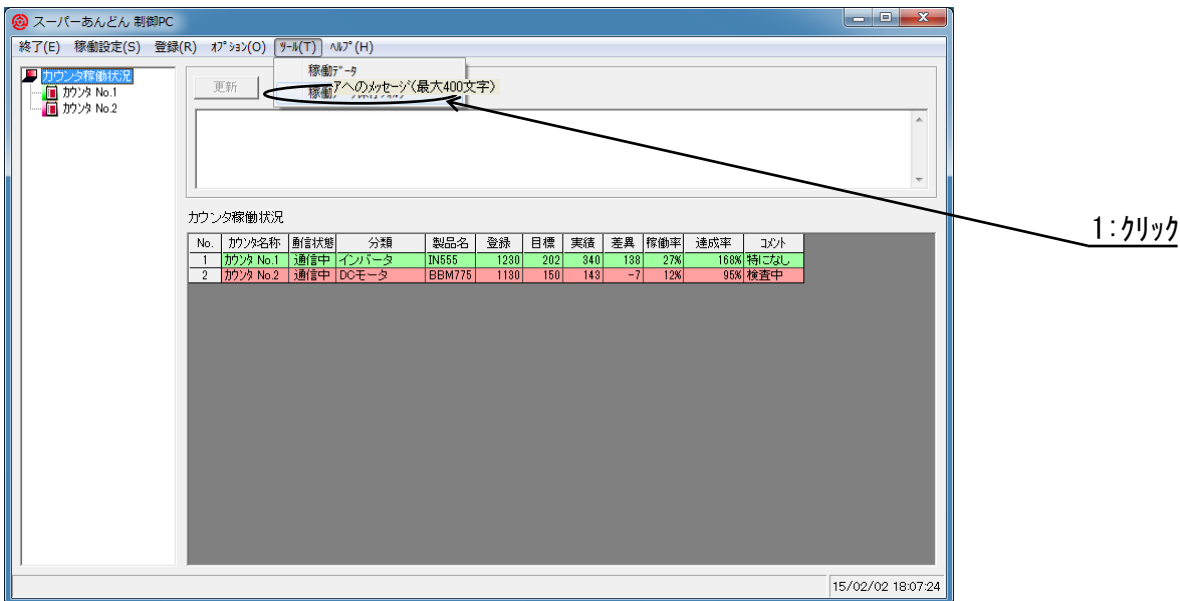

図 2-16-1

稼働データ保存先フォルダ指定画面(図 2-16-2)が表示されますので、希望するフォルダを選択後、 "更新"ボタンをクリックすることにより保存先が変更されます。

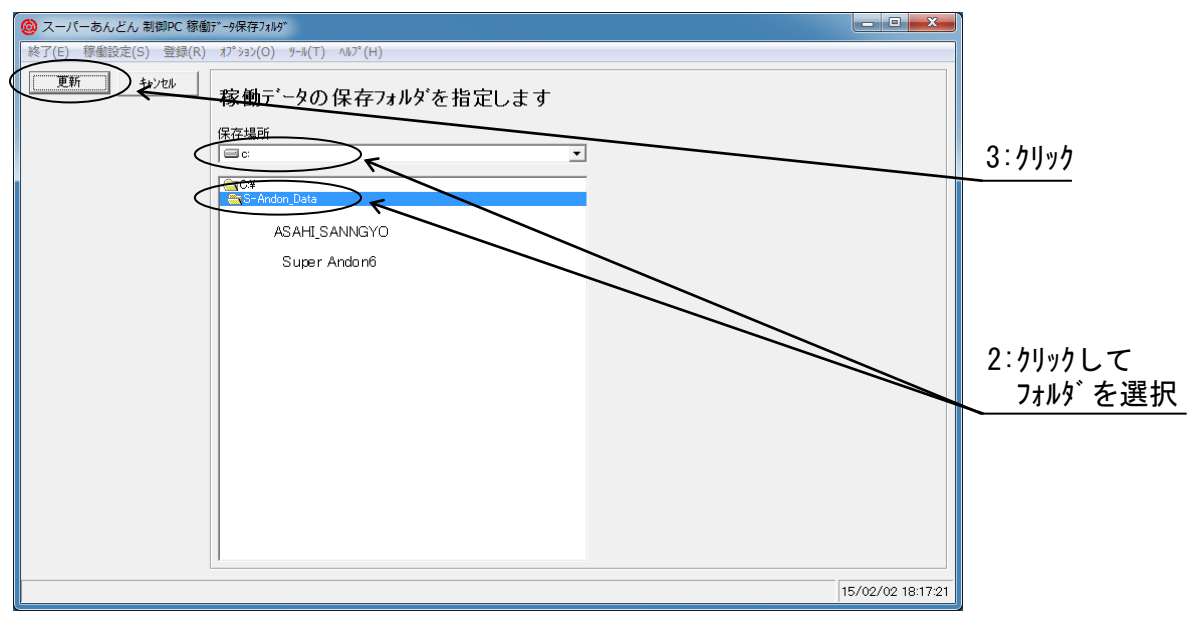

図 2-16-2

稼働データは[RecXX-YY\_ZZ.csv]というファイル名で指定したフォルダにカンマ区切りの CSV 形式で保存されます。(図 2-16-3)

XX・・・カウンタ番号、YY・・・保存年月、ZZ・・・カウンタ名称 例えば、カウンタ No.5(名称:検査ライン No.5)の 2009 年 2 月の稼働データは[Rec05-0902\_ 検査ライン No.5.csv]というファイル名で保存されます。(\*11)

(\*11) Windows のフォルダオプションにて"登録されている拡張子は表示しない"を指定され ている場合、ファイル名は[Rec05-0902\_検査ライン No.5]と表示されます。

よって、稼働データは月単位で別ファイルが作成されますが、ファイルは機種が切替わるごと、又 は、単語メッセージ送信毎に累積更新されます。

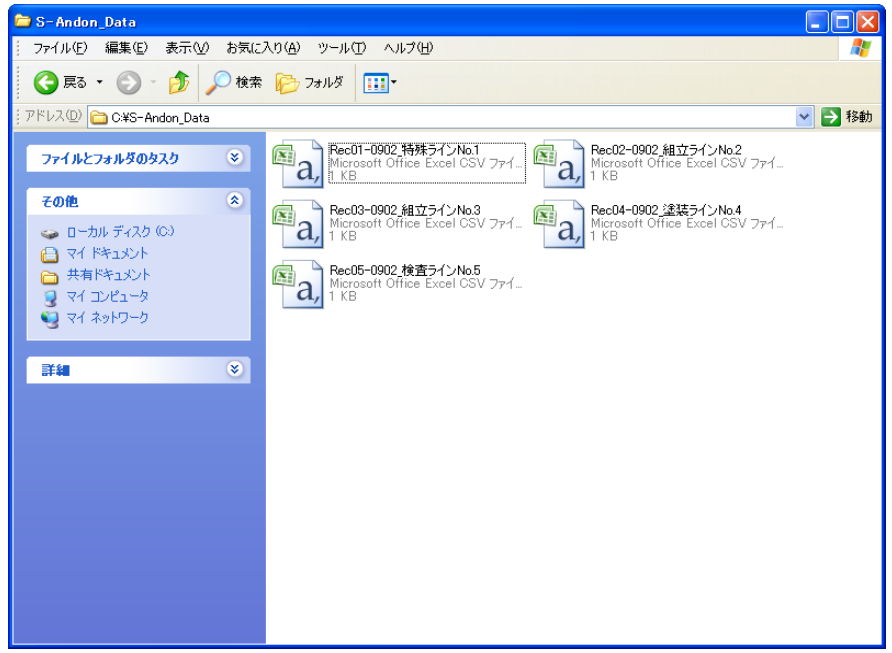

図 2-16-3

| 1 行目はデータの項目名で 2 行目以降にデータが記録され、各セルの内容は以下のとおりです。 |  |  |  |  |
|------------------------------------------------|--|--|--|--|
| 1 列目セル(空白) ・・・・・・常に空白                          |  |  |  |  |
| 2 列目セル(記録時刻) ・・・・年/月/日 時/分/秒                   |  |  |  |  |
| 3 列目セル(分類名) ・・・・・製品登録された分類名                    |  |  |  |  |
| 4 列目セル(製品名) ・・・・・製品登録された製品名                    |  |  |  |  |
| 5 列目セル(準備時間) ・・・・製品登録された準備時間                   |  |  |  |  |
| 6 列目セル(タクトタイム) ・・・・・製品登録されたタクトタイム              |  |  |  |  |
| 7 列目セル(取数) ・・・・・・製品登録された取数                     |  |  |  |  |
| 8 列目セル(設定値) ・・・・・生産計画の設定数                      |  |  |  |  |
| 9 列目セル(実績値) ・・・・・実際に生産した個数                     |  |  |  |  |
| 10 列目セル(マイナス) ・・・・マイナス釦が押された回数                 |  |  |  |  |
| 11列目セル(開始時刻)・・・・曜日 時:分:秒                       |  |  |  |  |
| 12列目セル(終了時刻)・・・・曜日 時:分:秒                       |  |  |  |  |
| 13 列目セル(実稼働時間)・・・最大 5 桁                        |  |  |  |  |
| 14 列目セル(実準備時間)・・・最大 5 桁                        |  |  |  |  |
| 15 列目セル(実タクトタイム) ・・・・最大 6 桁                    |  |  |  |  |
| 16 列目セル(備考)・・・・・・最大 400 文字                     |  |  |  |  |
|                                                |  |  |  |  |
| 30                                             |  |  |  |  |

2.17 設定データの吐出/取込

入力した各種設定項目はお使いのパソコンに保存し、必要があれば再度呼び出すことが可能です。 何らかの理由により本ソフトウェアを再インストールする場合や、他のパソコンに今までの環境を そのまま移動したい場合に再入力する手間が省けます。

稼働状況表示画面にてメニューバーの"オプション(O)"をクリックするとプルダウンメニュー (図 2-17-1)が表示されますので、"設定データの吐出/取込"をクリックして下さい。

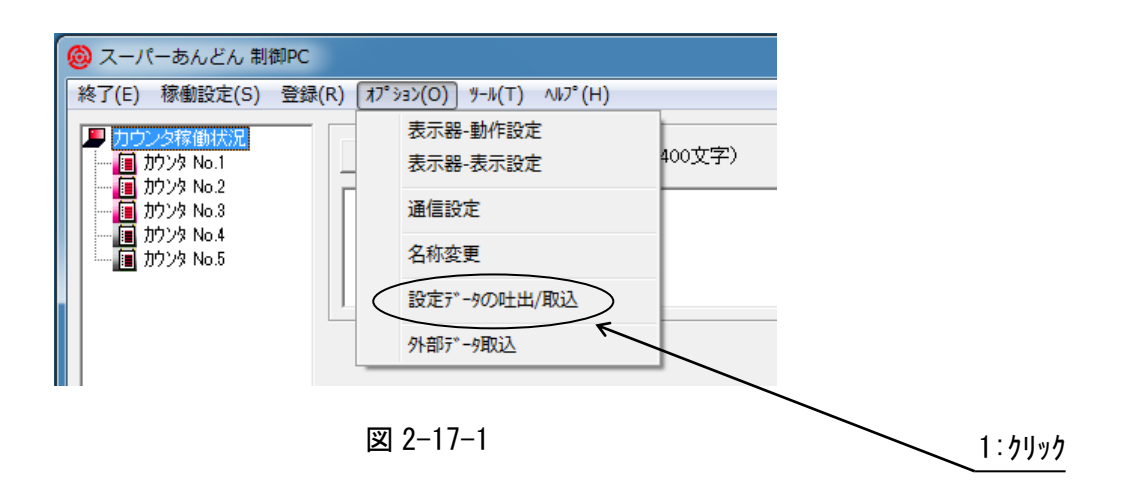

設定データの吐出/取込画面(図 2-17-2)が表示されますので、希望する項目のチェックボックスを 指定後、保存する場合は"吐出"ボタン、取込む場合は"取込"ボタンをクリックして下さい。

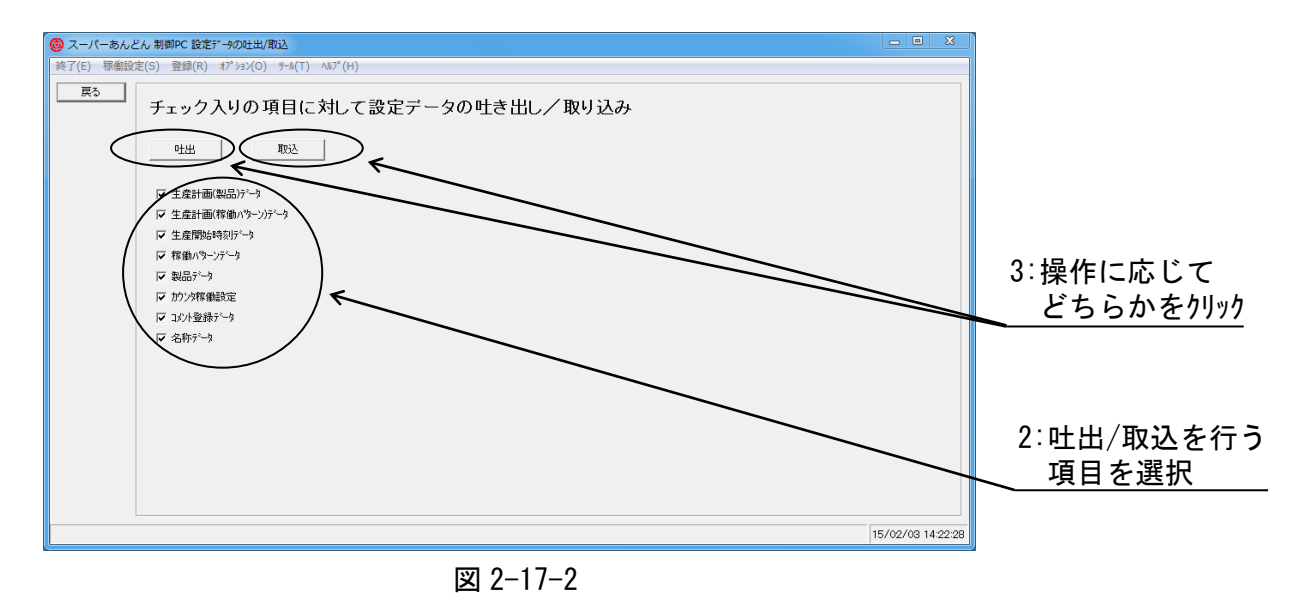

吐出(保存)を行う場合は、設定データの吐出画面(図 2-17-3)が表示されますので、保存先のフォル ダ名を指定して"開く"ボタンをクリックして"保存"ボタン(図 2-17-4)をクリックして下さい。

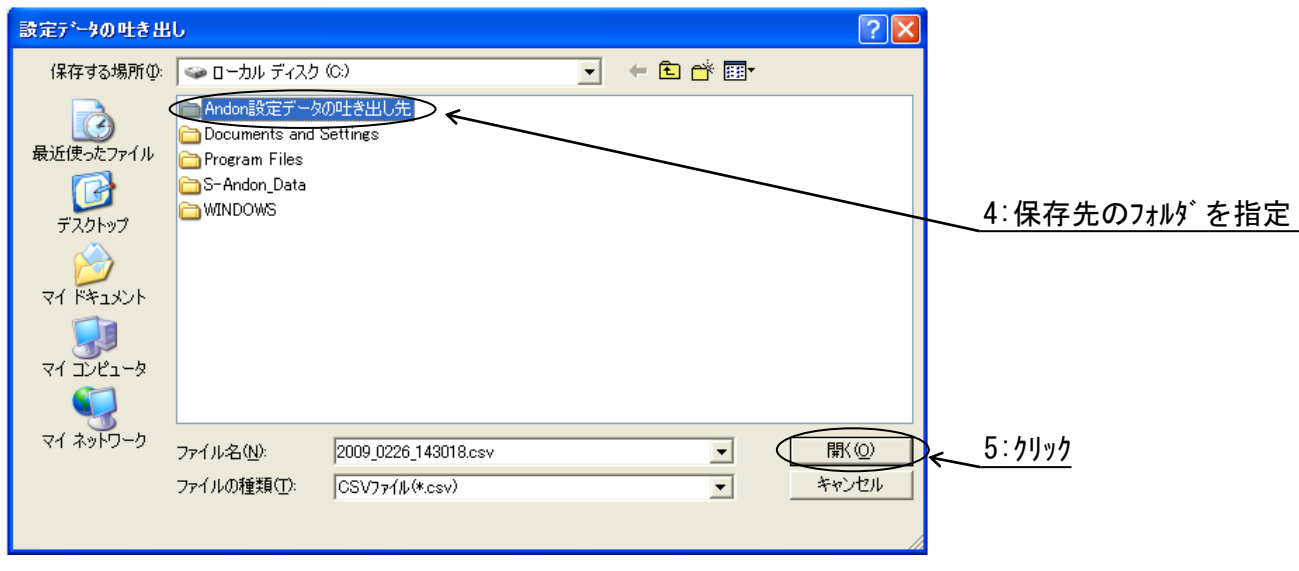

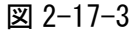

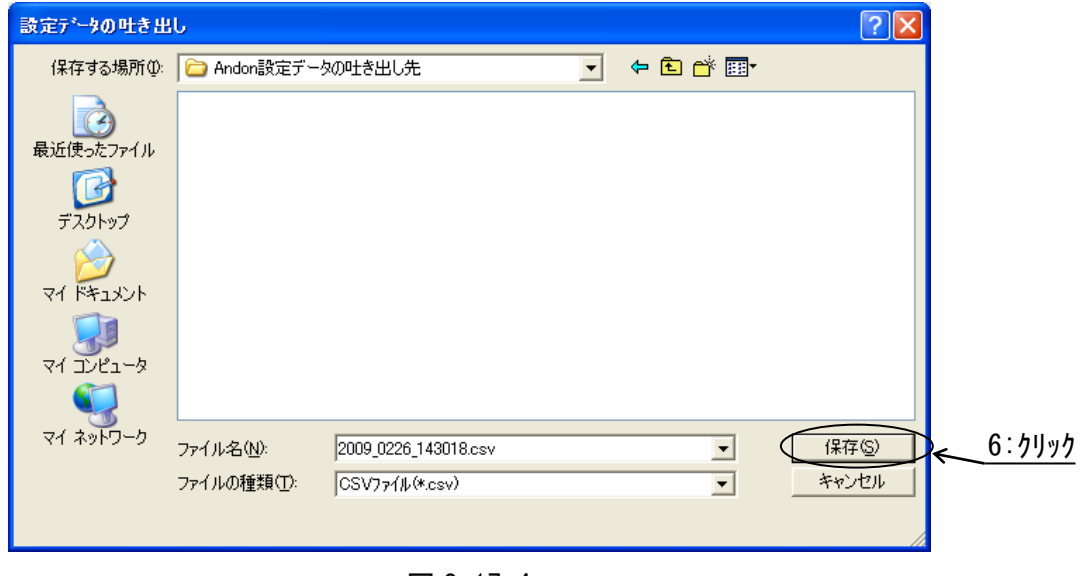

図 2-17-4

設定データファイルは保存時の時刻(年月日時分秒)を基準に命名され、CSV 形式にて作成されます。 例えば、西暦 2009 年 01 月 20 日 8 時 28 分 38 秒に保存された設定データは、 [2009\_0120\_082838.csv]という名称になります。

取込を行う場合は、設定データの取込画面(図 2-17-5)が表示されますので、取り込むデータファイ ルが保存されているフォルダ名を指定して"開く"ボタンをクリックして下さい。

- データファイルを指定後、もう一度"開く"ボタン(図 2-17-6)をクリックして下さい。(\*12)
	- (\*12) 一旦吐き出した設定データを編集して再度取込を行うと正常に動作しない場合がありま すので、設定データの編集方法につきましては4項を参照願います。

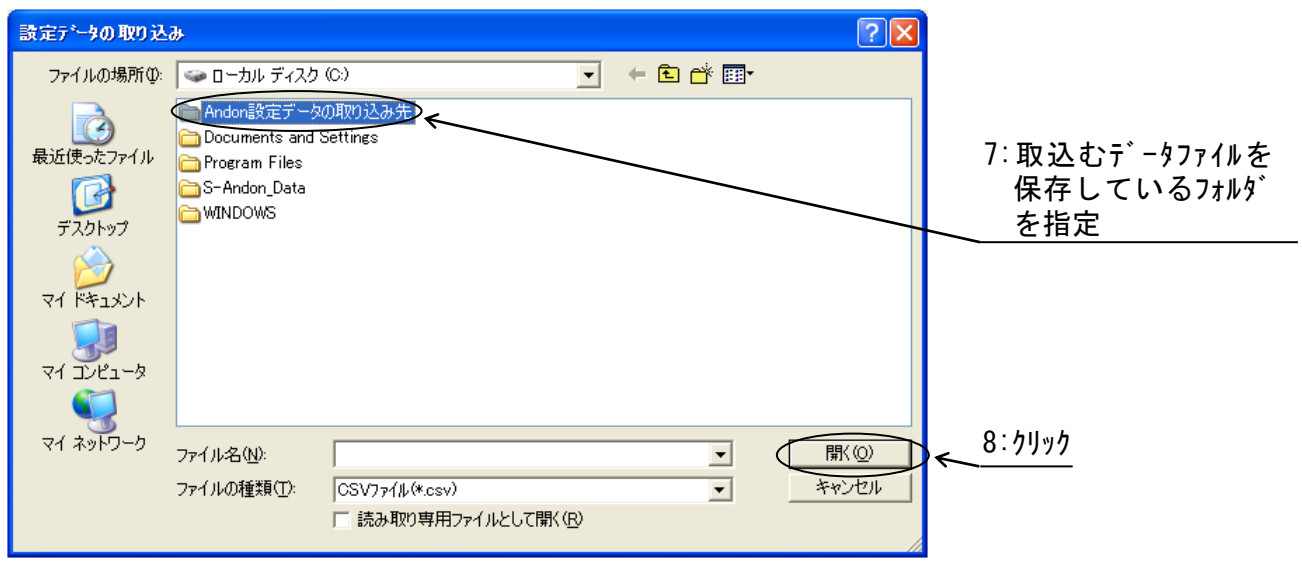

図 2-17-5

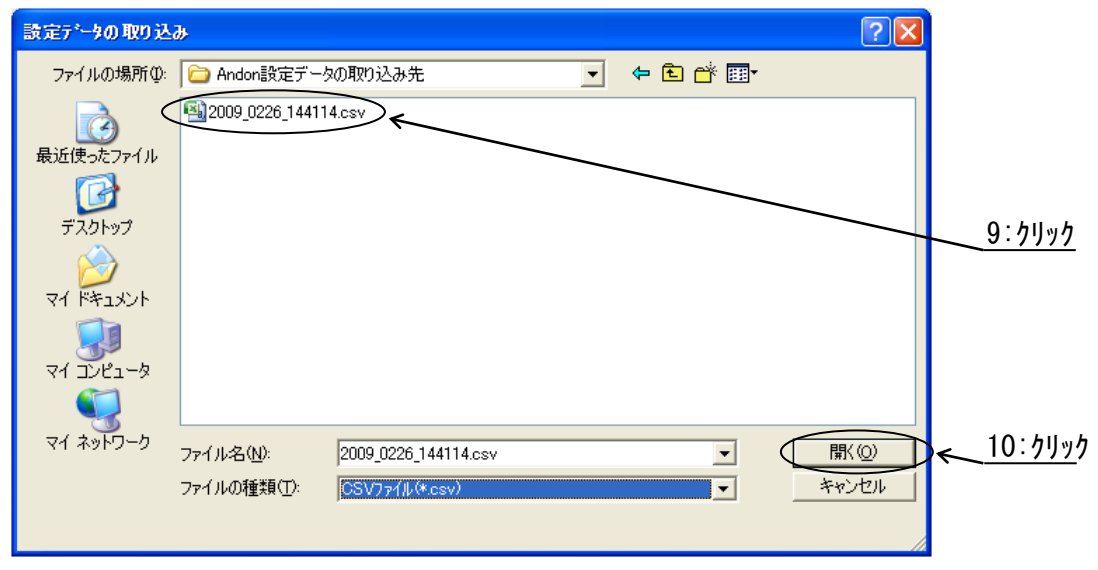

図 2-17-6

取込が終了すると結果(図 2-17-7)が表示されます。

取り込み成功・・・・OK! 取り込み失敗・・・・NG! 取り込み未実施・・・未実施

もし、取り込み失敗が発生した場合は該当する項目のデータを修正の上、再度取り込みを実行して 下さい。

"戻る"ボタンをクリックすると稼働状況表示画面に戻ります。

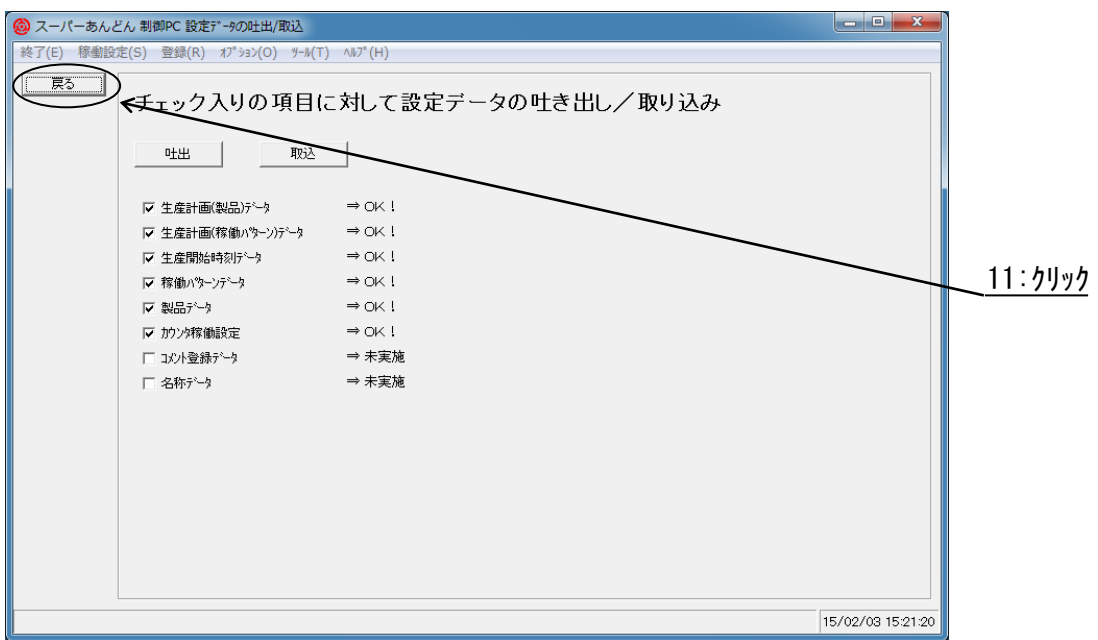

図 2-17-7

2.18 表示器の表示項目の切替え

表示器の表示項目は全8種のデータの中から選んで切替えることが可能です。(\*13) (\*13) "登録"、"目標"、"実績"、"差異"、"稼働率"、"達成率"、"マイナス"、非表示の8種

稼働状況表示画面にてメニューバーの"オプション(O)"をクリックするとプルダウンメニュー (図 2-18-1)が表示されますので、その中の"表示器-表示設定"をクリックして下さい。

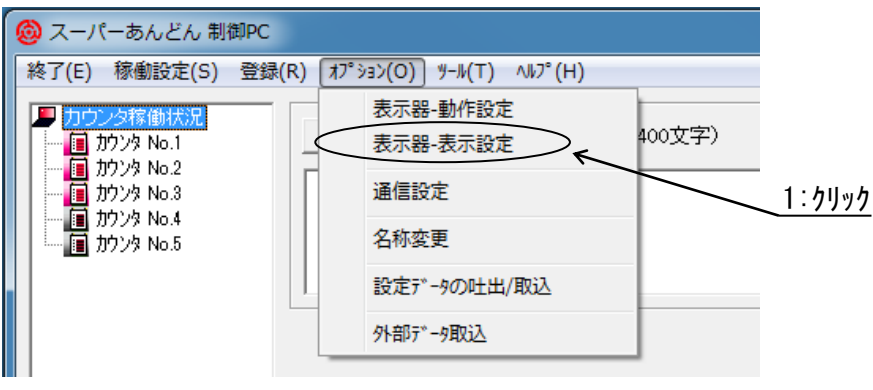

図 2-18-1

表示器-表示設定画面(図 2-18-2)が表示されますので、"1 段目表示"~"5 段目表示"の列の 任意のセルをクリック後、表示項目を 8 種類の中から一つ選択して下さい。

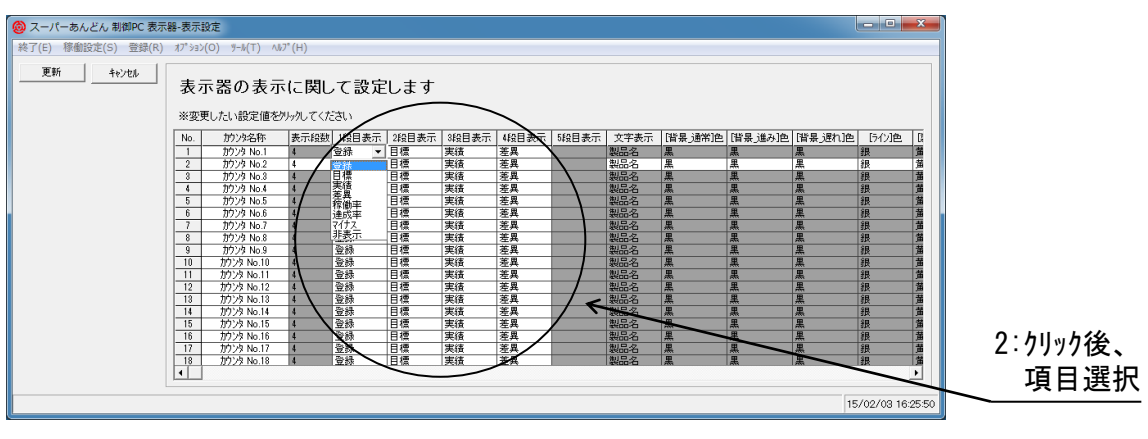

図 2-18-2

表示項目中の"稼働率"は登録値に対する実績値のパーセント比率です。 また、"達成率"は目標値に対する実績値のパーセント比率です。

| 表示項目   | 計算        | 3桁版    | 4 桁版         | 6桁版          |
|--------|-----------|--------|--------------|--------------|
| 差異     | 目標<br>実績一 | -99~99 | $-999 - 999$ | -99999~99999 |
| 稼働率(%) | 実績÷登録     |        | 7~200        | 0~200        |
| 達成率(%) | 実績÷目標     |        | 7~200        | N~20C        |

2.19 文字サイズを変更する

セルに表示された文字サイズを変更することが可能です。

稼働状況表示画面の"カウンタ稼働状況"と表示された下の領域にて右クリックすると、コンテキスト メニュー(図 2-19-1)が表示されます。

"文字を大きくする"、又は、"文字を小さくする"をクリックすることにより、9 段階で文字サイズを 変更することができます。

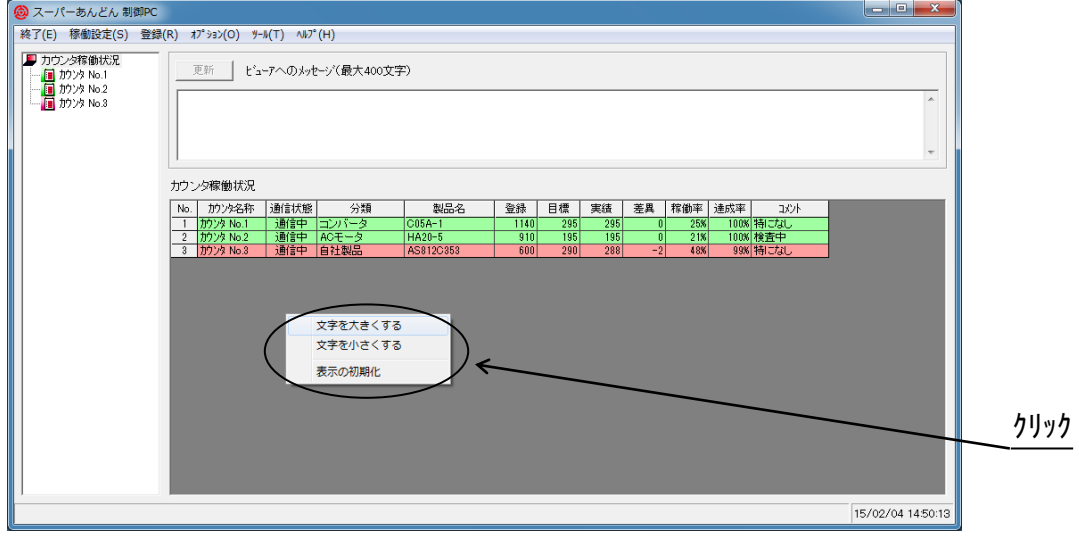

最初の状態に戻すには"表示の初期化"をクリックして下さい。

図 2-19-1

稼働状況表示画面(図 2-20-1)、生産計画画面(図 2-20-2)、及び、製品登録画面(図 2-20-3) において設定/登録した内容を CSV ファイルとして出力することが可能です。(\*14)

(\*14) 本機能にて出力した CSV ファイルと設定データの吐出/取込画面(図 2-17-2)にて出力 する CSV ファイルとは互換性がありません。 よって、本機能にて出力した CSV ファィルを設定データの吐出/取込画面(図 2-17-2) にて取り込むことはできません。

CSV ファイルを出力するには該当する画面表示時に"CSV 出力"ボタンをクリックして下さい。

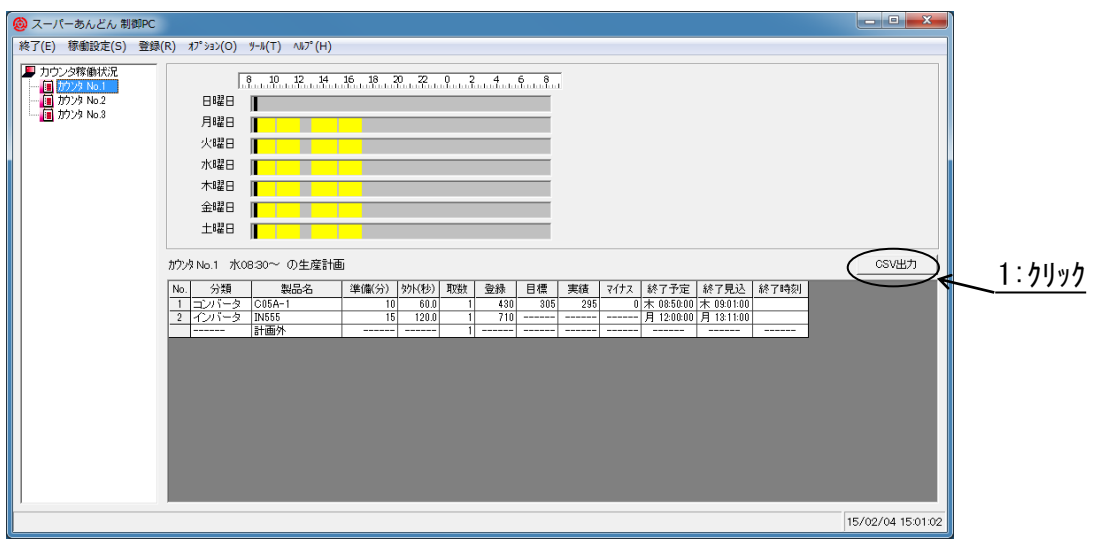

図 2-20-1

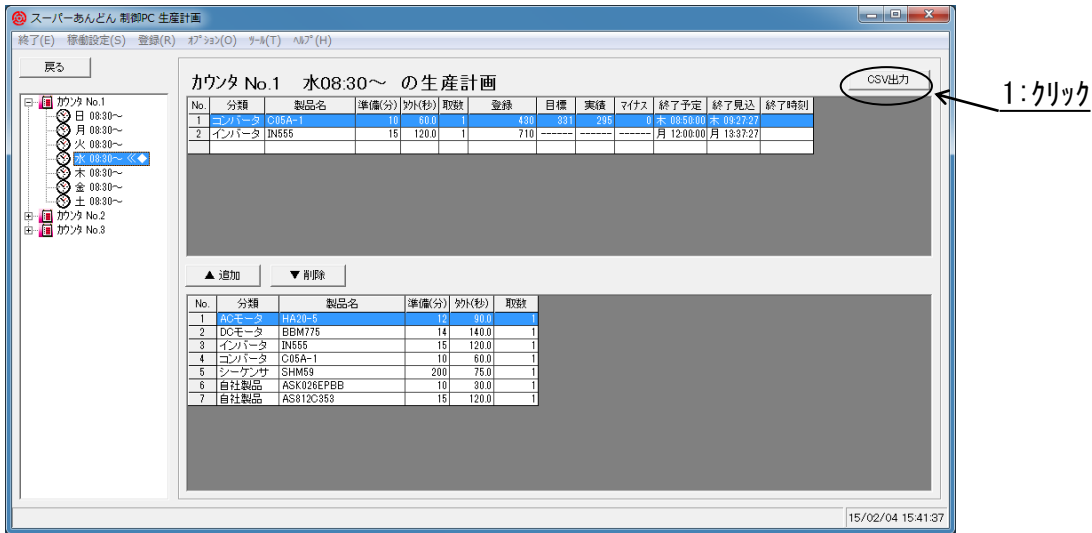

図 2-20-2

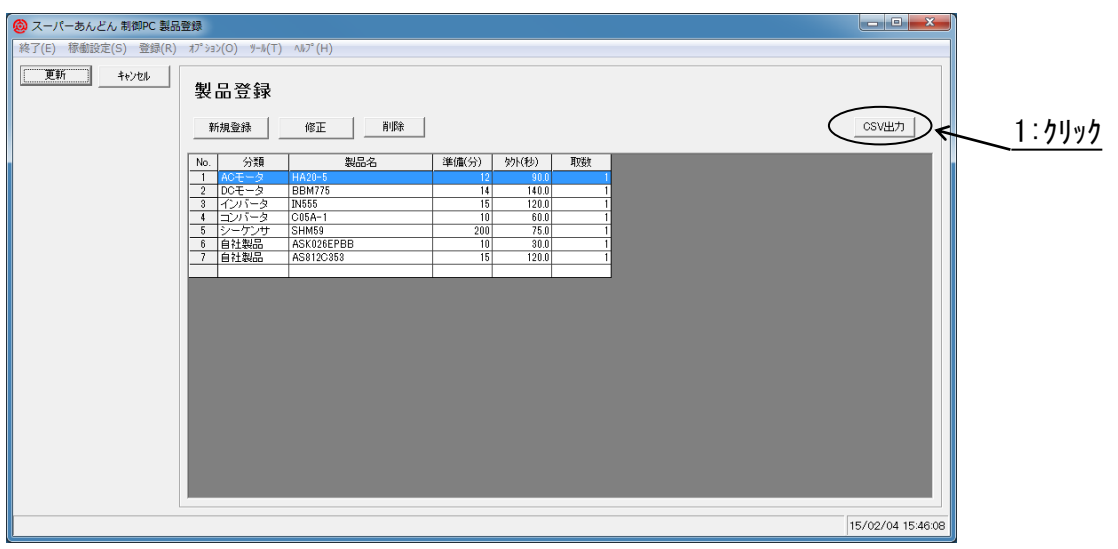

図 2-20-3

"CSV 出力"ボタンをクリックすると CSV ファイル出力画面(図 2-20-4)が表示されますので、ご 希望のフォルダ、及びファイル名を指定後、"保存(S)"ボタンをクリックして下さい。

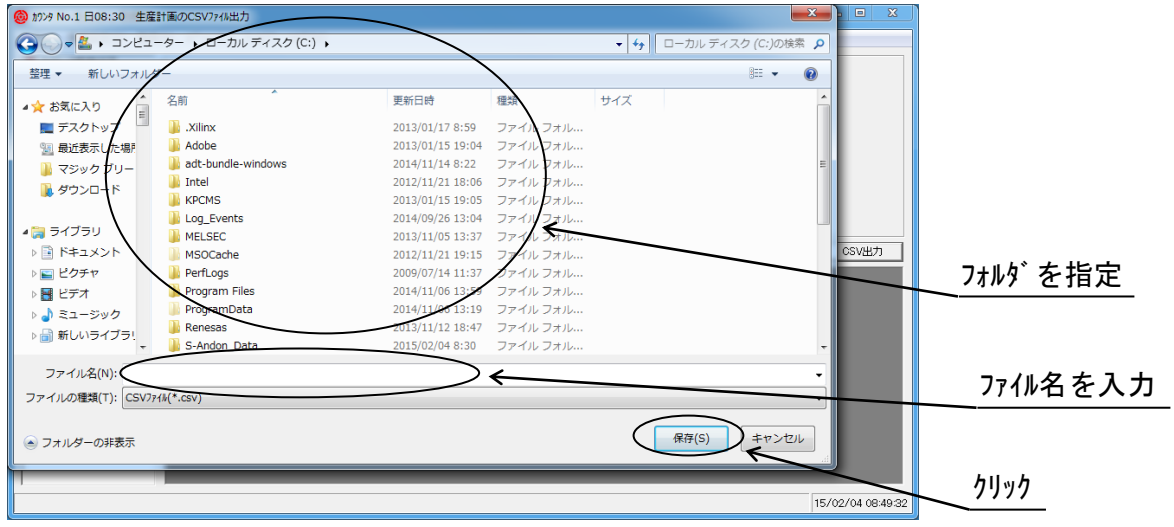

図 2-20-4

本ソフトウェアのバージョン情報を表示します。

不具合発生時に本ソフトウェアのバージョン情報をご連絡頂く場合がありますので、その際は以下 の方法によりお確かめ下さい。

稼働状況表示画面にてメニューバーの"ヘルプ(H)"をクリックするとプルダウンメニュー(図 2-21-1) が表示されますので、"バージョン情報"をクリックして下さい。

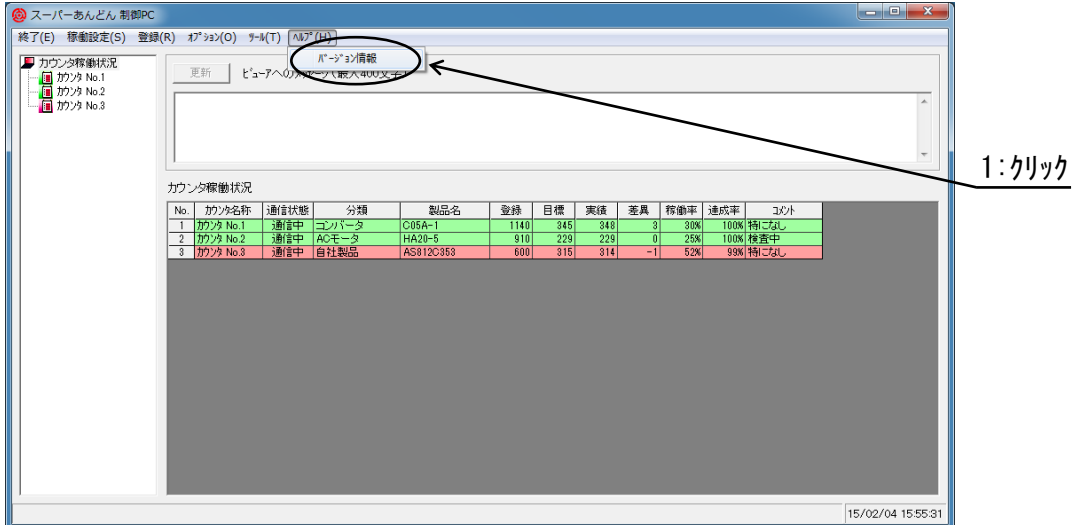

図 2-21-1

- バージョン情報画面(図 2-21-2)が表示され、"Ver.7.0.20"がバージョン情報となります。(\*14) (\*14) Ver.以降の標記はソフトウェアの更新により変化します。
- バージョン情報確認後、元の画面に戻るには"戻る"ボタンをクリックして下さい。

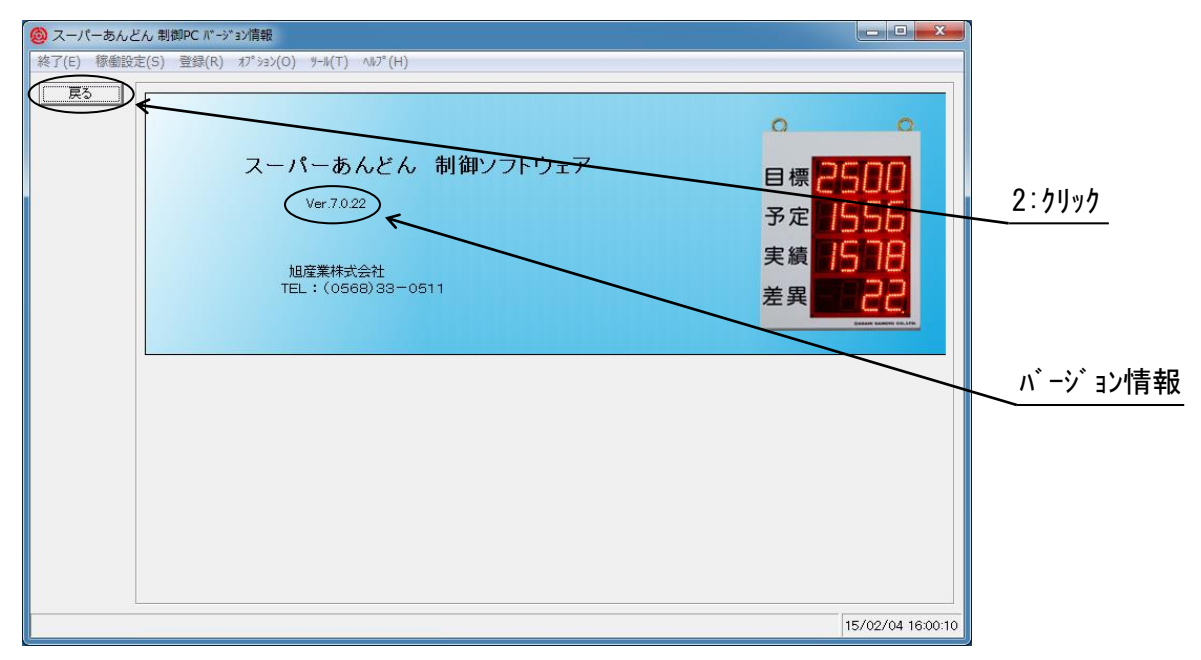

図 2-21-2

設定データの吐出/取込画面(図 2-17-2)にて CSV ファィルを取り込むことにより生産計画を設 定することが可能ですが、フォーマットが固定であり任意フォーマットのファイルは取り込むこと ができません。

本機能はお客様が作成した任意フォーマットのファイル(CSV 形式、または、Excel 形式(\*15))を取 り込んで生産計画を設定することが可能です。

(\*15) Excel 形式ファィルの取込みは Excel がインストール済みのパソコンでのみ可能です。

稼働状況表示画面にてメニューバーの"オプション(O)"をクリックするとプルダウンメニュー(図 2-22-1)が表示されますので、その中の"外部データ取込"をクリックして下さい。

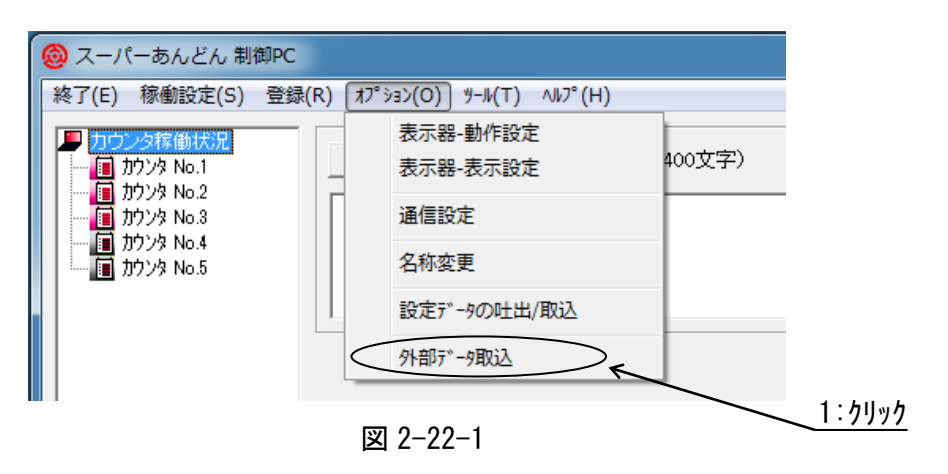

外部データ取込画面(図 2-22-2)が表示されます

この画面はファイル指定部・取込形式設定部・手動取込指定部・自動取込設定部の 4 つの項目から 構成されています。

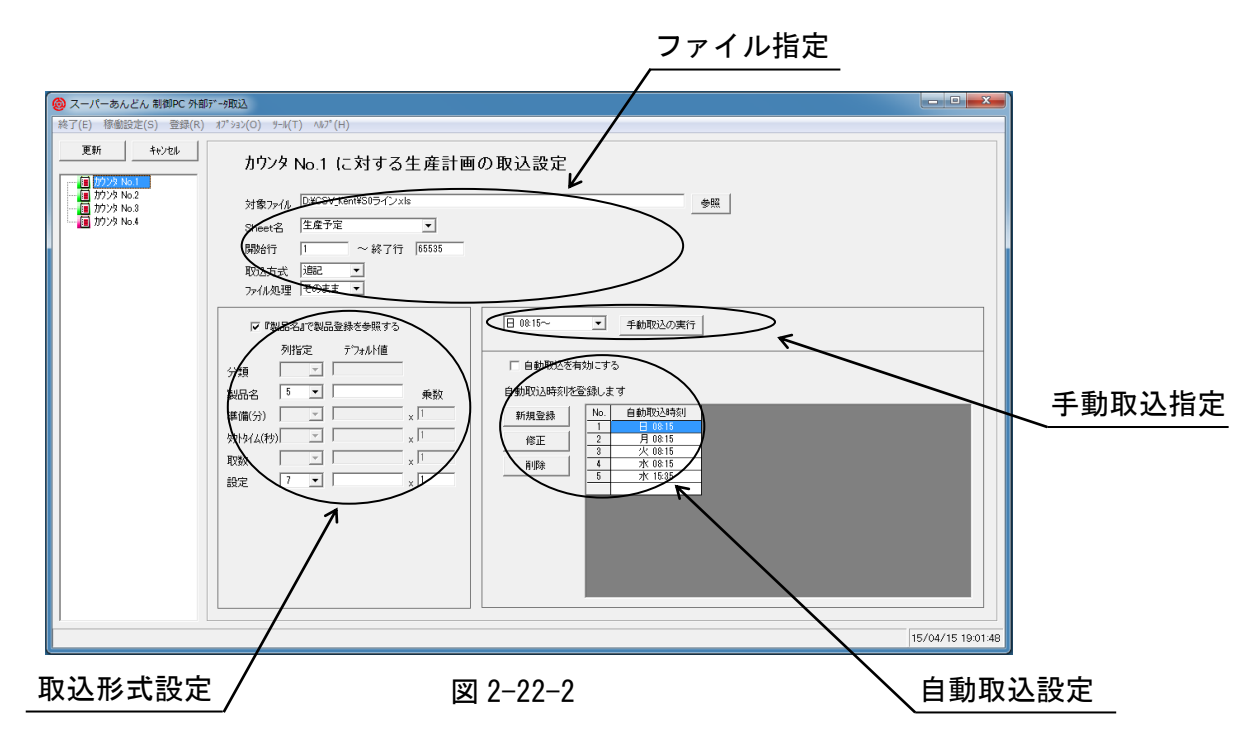

(1) ファイル指定設定

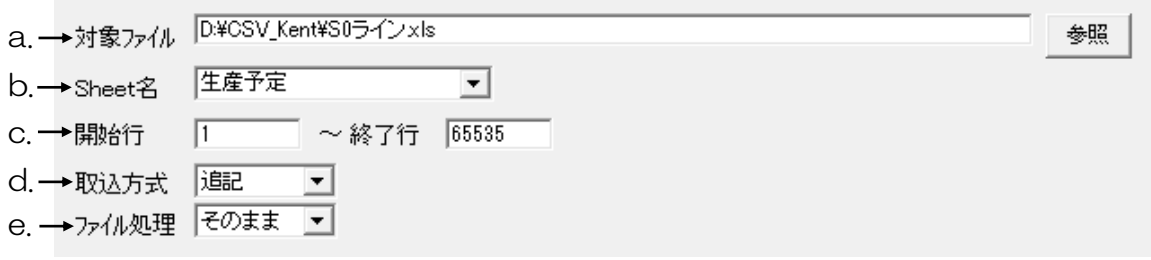

図 2-22-3

a. 対象ファイル

ファイル名を直接入力するか、参照ボタンをクリックして取込むファイルを指定します。

b. Sheet 名

対象ファイルに Excel 形式のファイルを指定した場合に有効となります。 取込むデータの存在する Sheet 名を指定してください。

c. 開始行・終了行

取込みを実施する行の範囲を指定します。 取り込む Sheet 上のデータの配置に合わせて設定ください。

d. 取込方式

上書

現時点での生産計画を全て破棄して、取込んだ生産計画を適用します。

追記

現時点での生産計画の末尾に、取込んだ生産計画を追加します。

e. ファイル処理

そのまま

取込み実施後、対象ファイルは削除されません。

追記方式を選択しているにも関わらず、次回の自動取込時刻までに対象ファイルを削除、 または、更新しない場合は同じ内容が追加されますので注意願います。

削除

取込み実施後、対象ファイルを削除します。

次回の自動取込時刻に対象ファイルが存在しない場合、取込みは行われません。

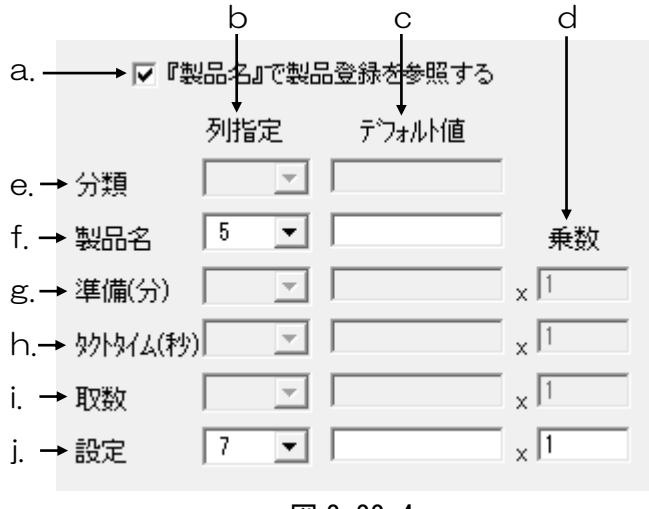

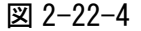

a. 『製品名』で製品登録を参照する

チェックボックスにチェックが無い場合、分類・製品名・準備(分)・タクトタイム(秒)・ 取数・設定の全ての項目を指定することが必要です。 チェックボックスにチェックがある場合、製品名・設定の項目は指定が必要ですが、分類・ 準備(分)・タクトタイム(秒)・取数の項目は登録済のデータから検索して代入されるため 指定は不要です。

b. 列指定

分類・製品名・準備(分)・タクトタイム(秒)・取数・設定の各項目が対象ファイルに入力 されている列番号を指定します。

c. デフォルト値

対象ファイルの該当するセルにデータが無い場合、本セルに入力された値が代入されます。

d. 乗数

通常は"1"を指定します。

対象ファイルに入力されている各項目の単位が本ソフトウェアの要求する単位と異なる 場合に"1"以外の数値を指定します。

例えば、対象ファイルのタクトタイムの項に入力された数値の単位が(秒)ではなく(時間) の場合、乗数に"3600"を入力することにより(秒)の単位に変換することが可能です。

e. 分類・g. 準備(分)・h. タクトタイム(秒)・i. 取数

『製品名』で製品登録を参照するにチェックがある場合、入力は不要です。

f. 製品名・j. 設定

省略はできません。入力が必要です。

#### (3) 自動取込設定

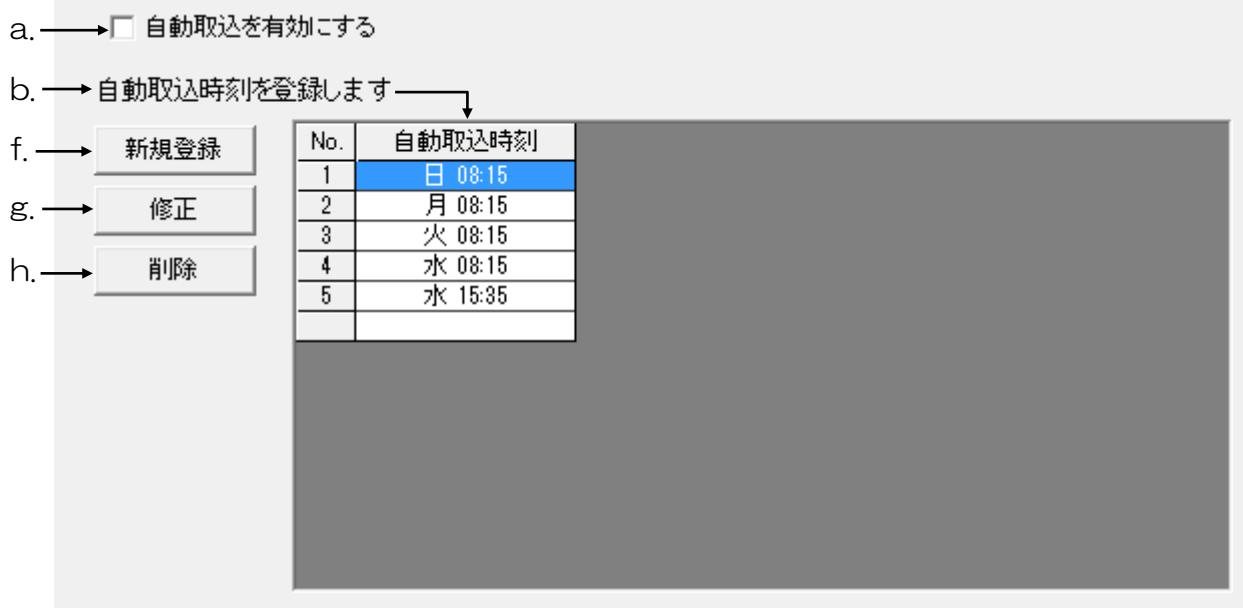

図 2-22-4

(a) 自動取込を有効にする

チェックボックスにチェックがある場合、自動取込時刻に指定した時刻に自動でデータ の取込みを実施します。

チェックボックスにチェックが無い場合、または、自動取込時刻が設定されていない場 合、自動でデータの取込は行われません。

(b) 自動取込時刻

自動取込時刻を指定します。

取込時刻は1週間で最大 30 回指定することが可能です。

(1 週間で最大 30 回であれば 1 日あたりの回数に制限はありません。)

#### (c) 新規登録

クリックして自動取込時刻を指定します。

(d) 修正

クリックして自動取込時刻を修正します。

(e) 削除

クリックして登録した自動取込時刻を削除します。

(4) 手動取込指定

手動取込指定部( 図 2-22-5 )の左側の部分をクリックすると登録されている生産開始時刻が 表示されますので、対象ファイルを読み込ませる生産開始時刻を選択した後、右側のボタンを クリックすると瞬時に取込みが行われます。

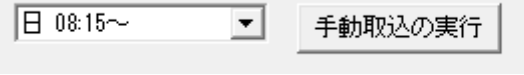

図 2-22-5

本ソフトウェアは 1 分毎に現在の稼働状況をログファイルに保存しています。

ログファイルの保存先は2.16 項にて指定した稼働データ保存先内の"Sampling"フォルダです。 ログファイルは各表示器、および、生産開始時刻毎に作成されます。

以下に作成されるログファィル名の例を示します。

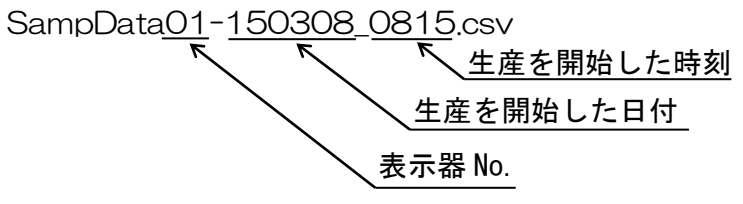

CSV 形式にて保存されますので、表計算ソフトにて編集して頂くことにより( 図 2-23-1 )、稼働 分析表の作成、あるいは、稼働グラフ作成( 図 2-23-2 )にご利用いただけます。(\*16) (\*16) 表計算ソフトによる編集操作が必要です。

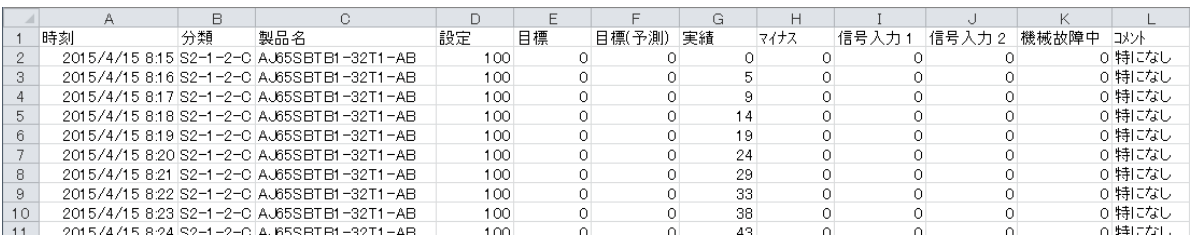

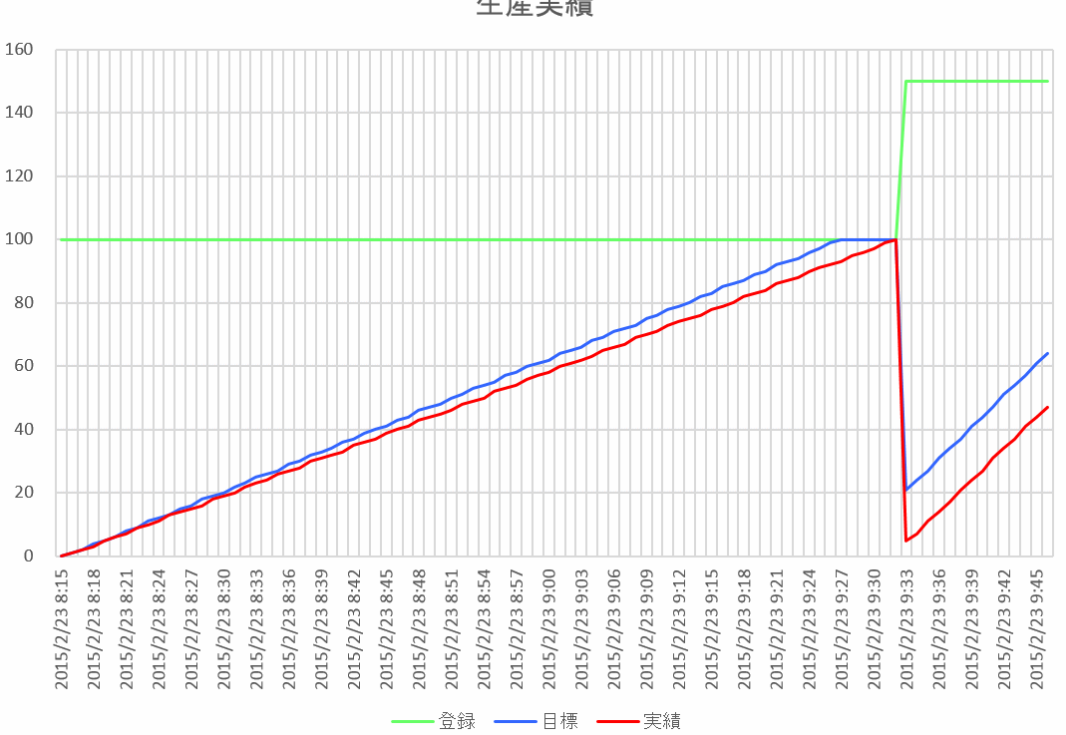

図 2-23-1

生産実績

図 2-23-2

- (a) 使用中にカウンタの電源を遮断した場合の注意事項 制御 PC と通信中にカウンタの電源を遮断すると通信が行えなくなるため、未接続と認識されま す。 使用を再開する場合は、再度カウンタの電源を入れ直して下さい。 自動的に通信が再開され表示が復帰します。 但し、カウンタ電源遮断中の各種入力(カウントアップ信号等)は無視されます。
- (b) スーパーあんどんを終了する場合の注意事項 初めにソフトウェアを終了します。 その後 Windows を終了し、パソコンの電源を落とします。 最後に各カウンタの電源を遮断して下さい。
- (c) LAN ポート設定について

通常変更する必要はありませんが、本ソフトウェアにて使用するネットワークのポート番号が他 のソフトウェアにより使用されている場合、スーパーあんどんビューアとの間で通信ができない ため、本ソフトウェアにて使用するポート番号を変更して頂く必要があります。 設定は稼働状況表示画面にてメニューバーの"オプション"をクリックするとプルダウンメニューが 表示されますので、その中の"通信設定"をクリックして下さい。

LAN ポート番号を指定する画面(図 3-1)が表示されますので、示された範囲の値(半角)を 入力後、"更新"ボタンをクリックして下さい。(\*17)

(\*17) 本設定にてネットワークのポート番号を指定しますが、変更を誤るとスーパーあん どんビューアとの間で通信が行えなくなるばかりではなく、社内 LAN が正常に動作 しなくなる場合もありますので、変更に当たっては社内 LAN 管理者の指示に従い変 更して下さい。

本設定を変更した場合はビューア側も同じ値に変更する必要があります。

![](_page_44_Figure_8.jpeg)

![](_page_44_Figure_9.jpeg)

設定データは CSV 形式で保存されていますので複数の制御パソコンにてデータの共有をしたり、 一度に大量のデータを入力したりする場合には、表計算ソフトにてデータを編集することにより、 制御ソフトの操作画面で入力するよりも効率良く入力することができます。

但し、操作を誤ると設定データの取り込みに失敗したり、誤った生産計画が取り込まれたりする可 能性がありますので、細心の注意をもって編集するようお願いします。

必要なセルを削除しない。

不要なセルを追加しない。

設定値の範囲を超えた値を入力しない。

使用できない文字・制御コードを入力しない。

特に、制御ソフトの操作画面では入力時に設定値の範囲、および、使用できない文字等のチェック を行っていますが表計算ソフトではそれらのチェックが行われず、誤ったデータが取り込まれる可 能性がありますので注意願います。

設定データファイルの構成、及び、各セルの入力条件は次のファイルを参照して下さい。

設定データ様式 20090929.xls

(作成年月日"20090929"は仕様変更により更新される場合があります。)

編集後は CSV(カンマ区切り)(\*.csv)形式を指定してファイルを保存して下さい。 保存ファイル名に制限はありませんが、取込の際に元のファイルと混同する恐れがありますので別 の名称を指定してください。

## 旭産業株式会社

〒486-0906 愛知県春日井市下屋敷町字下屋敷 145 番地 TEL:0568-33-0511